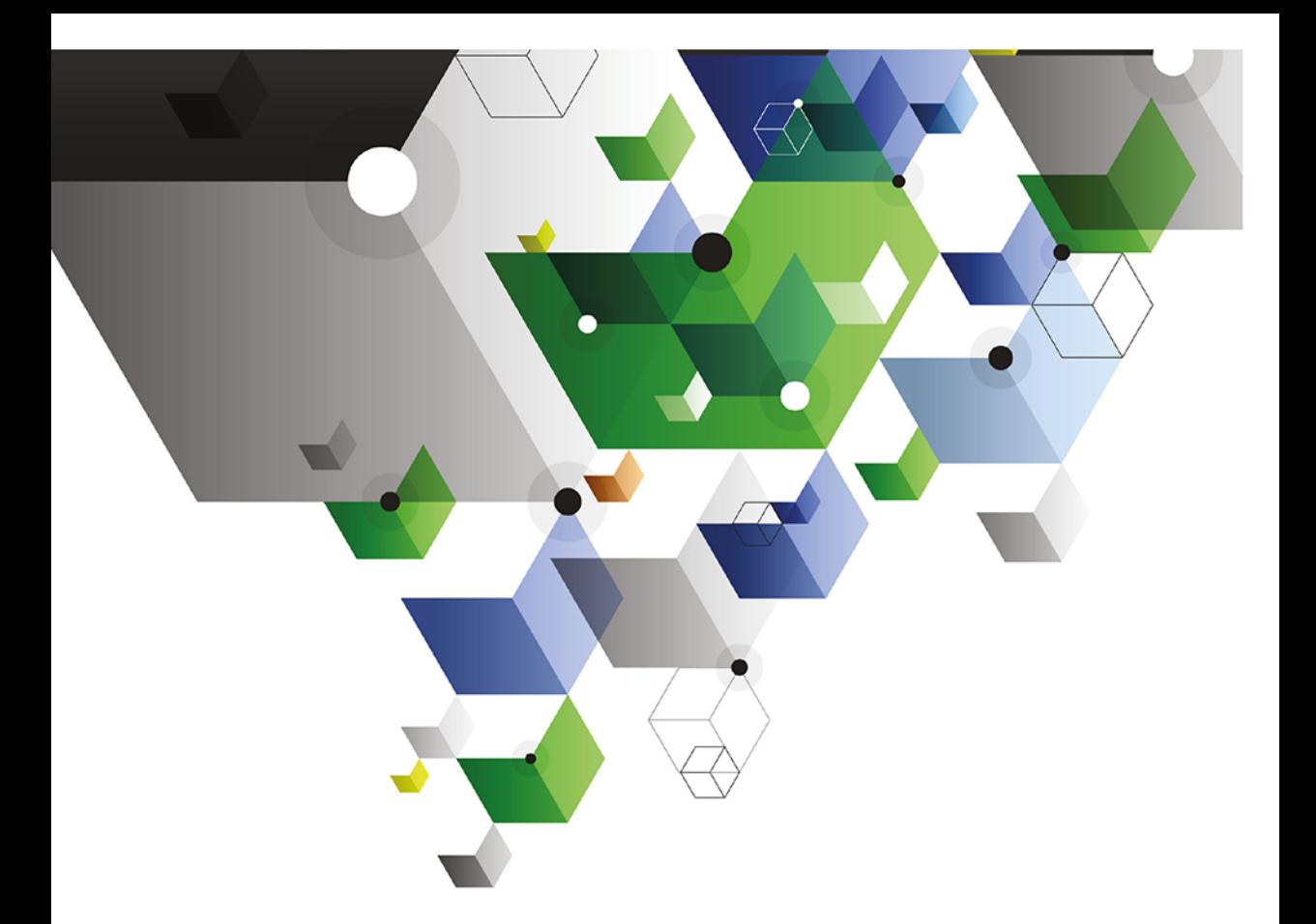

## Wayne L. Winston

# **Analiza** marketingowa

Praktyczne techniki z wykorzystaniem analizy danych i narzędzi Excela

onepress

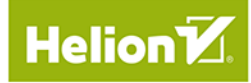

Tytuł oryginału: Marketing Analytics: Data-Driven Techniques with Microsoft Excel

Tłumaczenie: Andrzej Watrak

ISBN: 978-83-283-5850-8

Copyright © 2014 by Wayne L. Winston

All Rights Reserved. This translation published under license with the original publisher John Wiley & Sons, Inc.

Translation copyright © 2019 by Helion S.A.

No part of this publication may be reproduced, stored in a retrieval system, or transmitted in any form or by any means, electronic, mechanical, photocopying, recording, scanning, or otherwise without either the prior written permission of the Publisher.

Wszelkie prawa zastrzeżone. Nieautoryzowane rozpowszechnianie całości lub fragmentu niniejszej publikacji w jakiejkolwiek postaci jest zabronione. Wykonywanie kopii metodą kserograficzną, fotograficzną, a także kopiowanie książki na nośniku filmowym, magnetycznym lub innym powoduje naruszenie praw autorskich niniejszej publikacji.

Wszystkie znaki występujące w tekście są zastrzeżonymi znakami firmowymi bądź towarowymi ich właścicieli.

Autor oraz Helion SA dołożyli wszelkich starań, by zawarte w tej książce informacje były kompletne i rzetelne. Nie biorą jednak żadnej odpowiedzialności ani za ich wykorzystanie, ani za związane z tym ewentualne naruszenie praw patentowych lub autorskich. Autor oraz Helion SA nie ponoszą również żadnej odpowiedzialności za ewentualne szkody wynikłe z wykorzystania informacji zawartych w książce.

Helion SA ul. Kościuszki 1c, 44-100 Gliwice tel. 32 231 22 19, 32 230 98 63 e-mail: *helion@helion.pl* WWW: *http://helion.pl* (księgarnia internetowa, katalog książek)

Pliki z przykładami omawianymi w książce można znaleźć pod adresem: *ftp://ftp.helion.pl/przyklady/anamar.zip*

Drogi Czytelniku! Jeżeli chcesz ocenić tę książkę, zajrzyj pod adres *http://helion.pl/user/opinie/anamar* Możesz tam wpisać swoje uwagi, spostrzeżenia, recenzję.

Printed in Poland.

- [Kup książkę](http://helion.pl/page354U~rf/anamar)
- 
- Oceń książkę • Oceń książkę

• Lubie tol » Nasza społec • Lubię to! » Nasza społeczność

## **Spis treści**

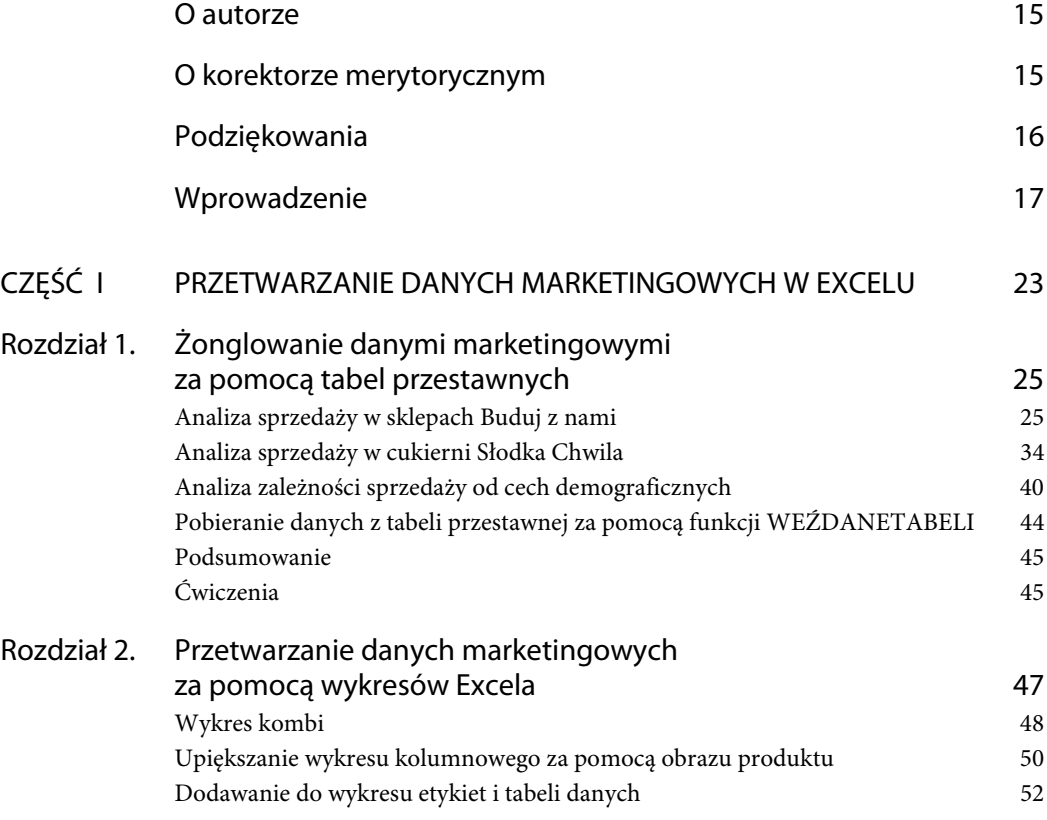

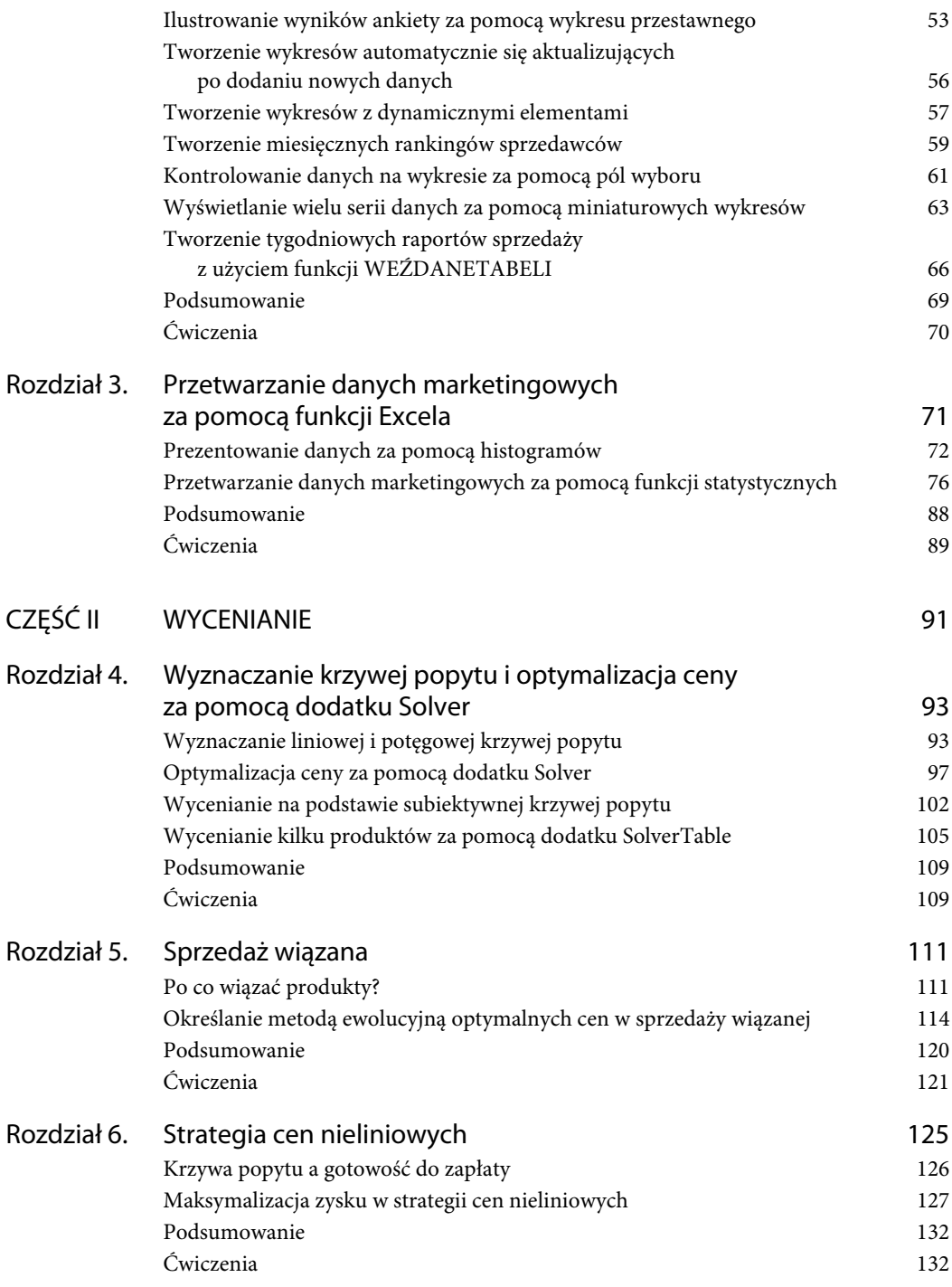

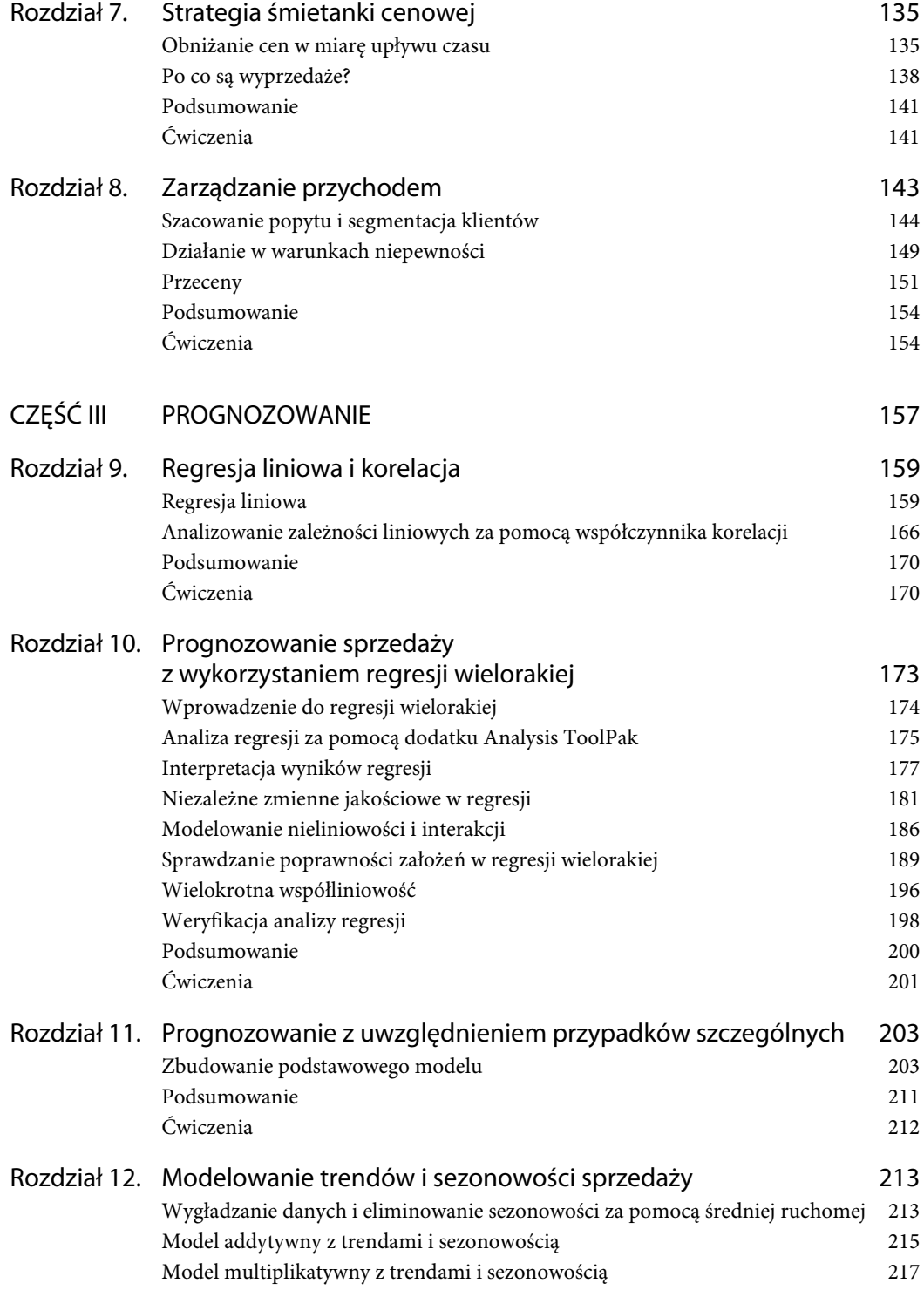

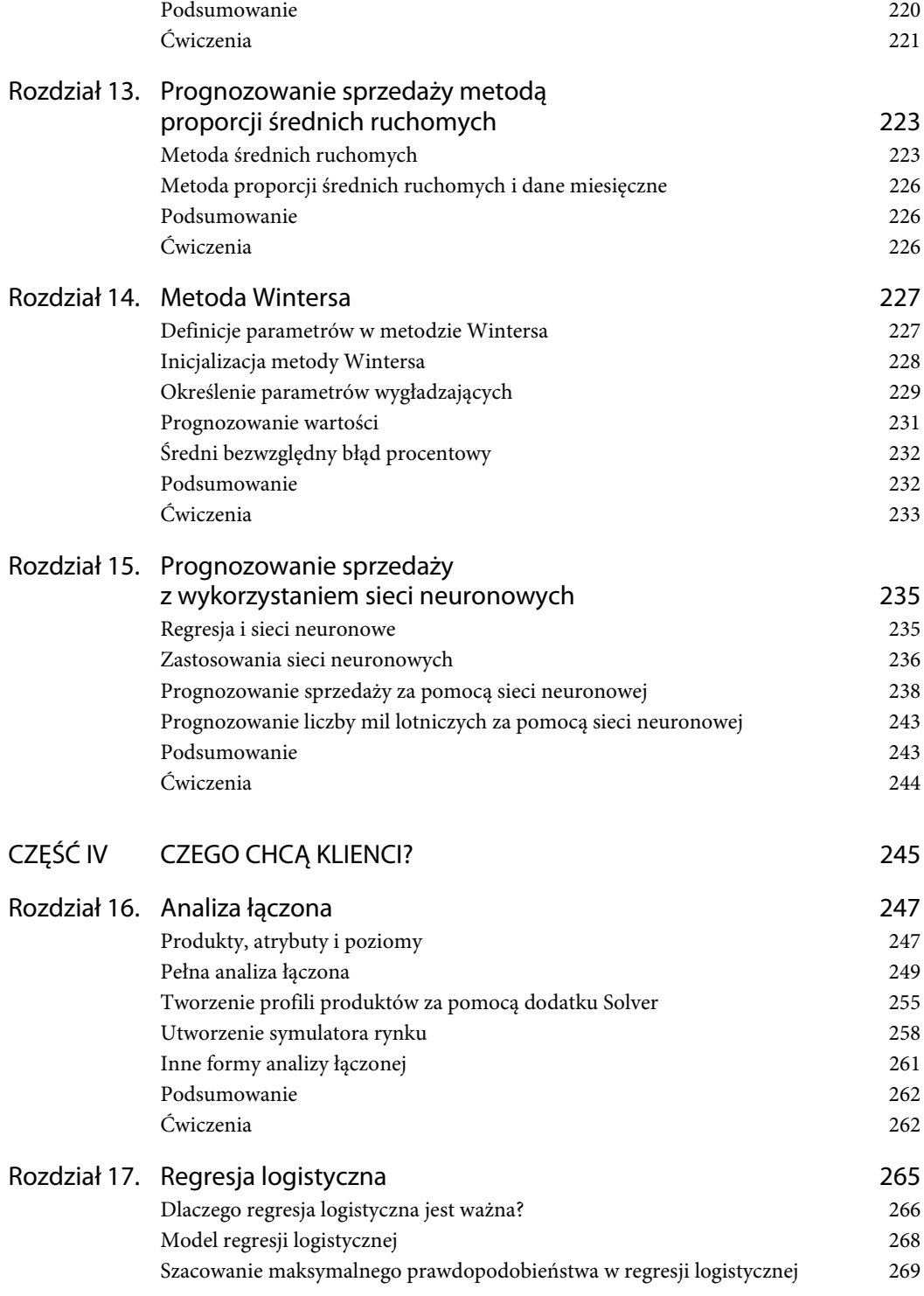

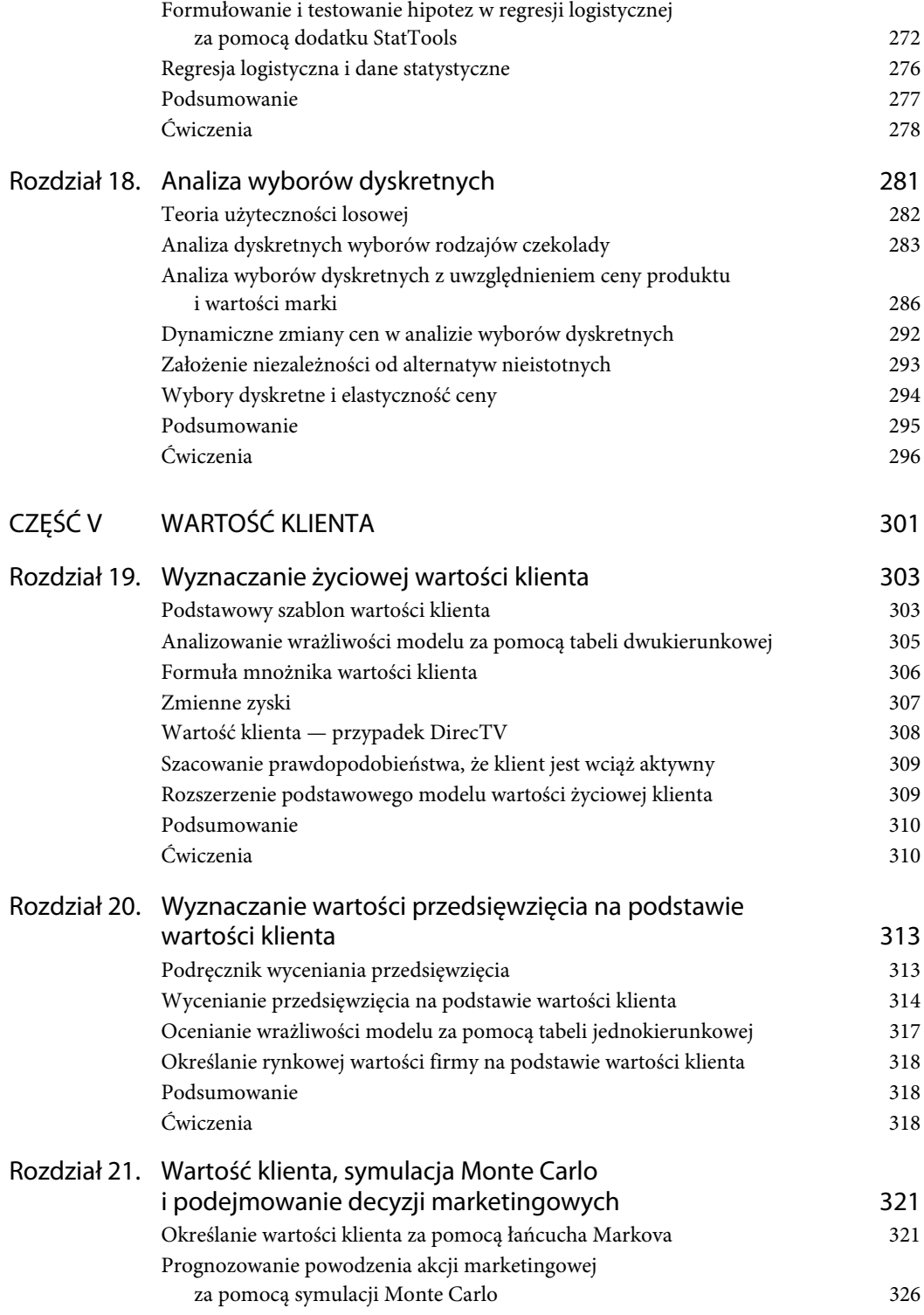

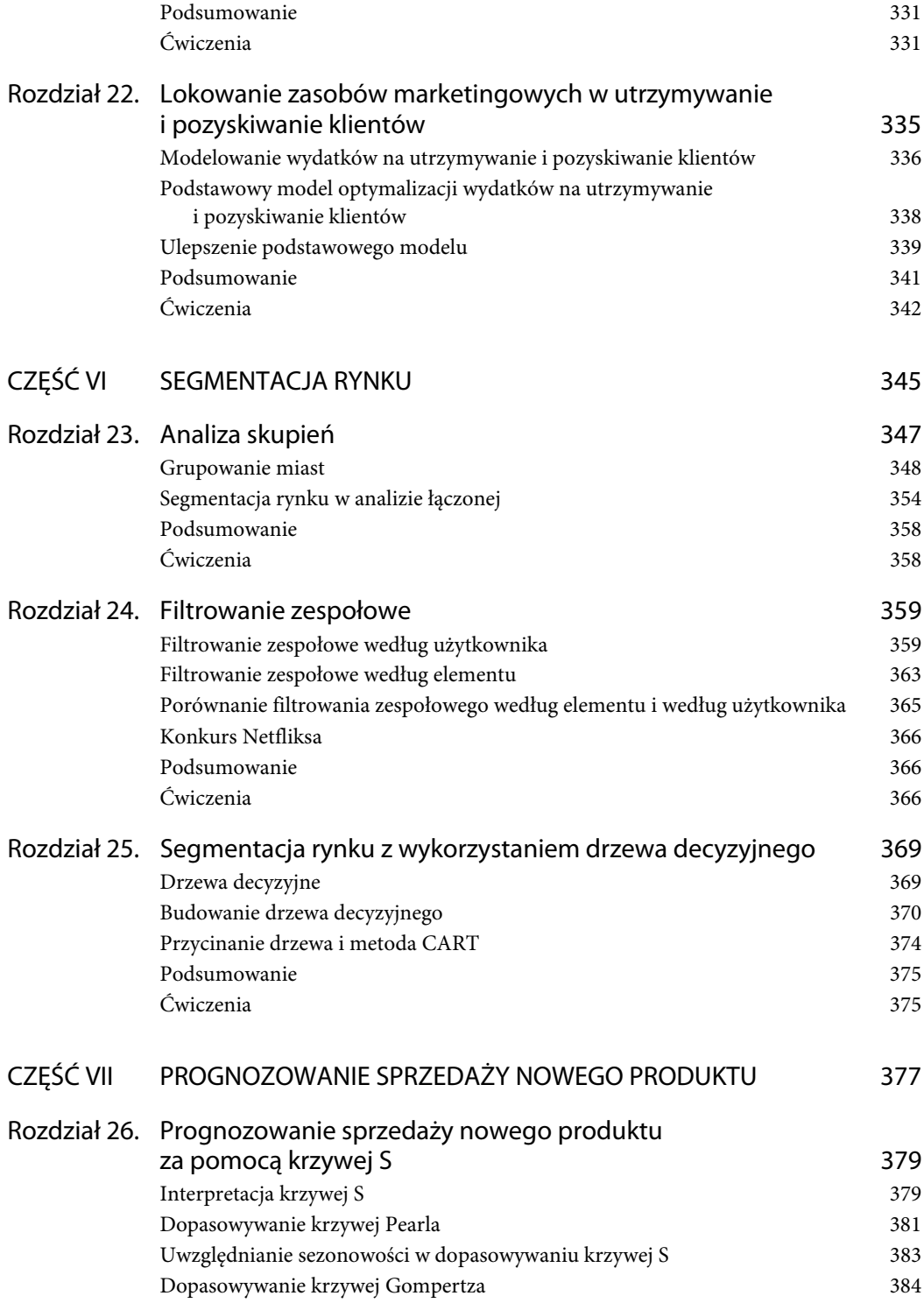

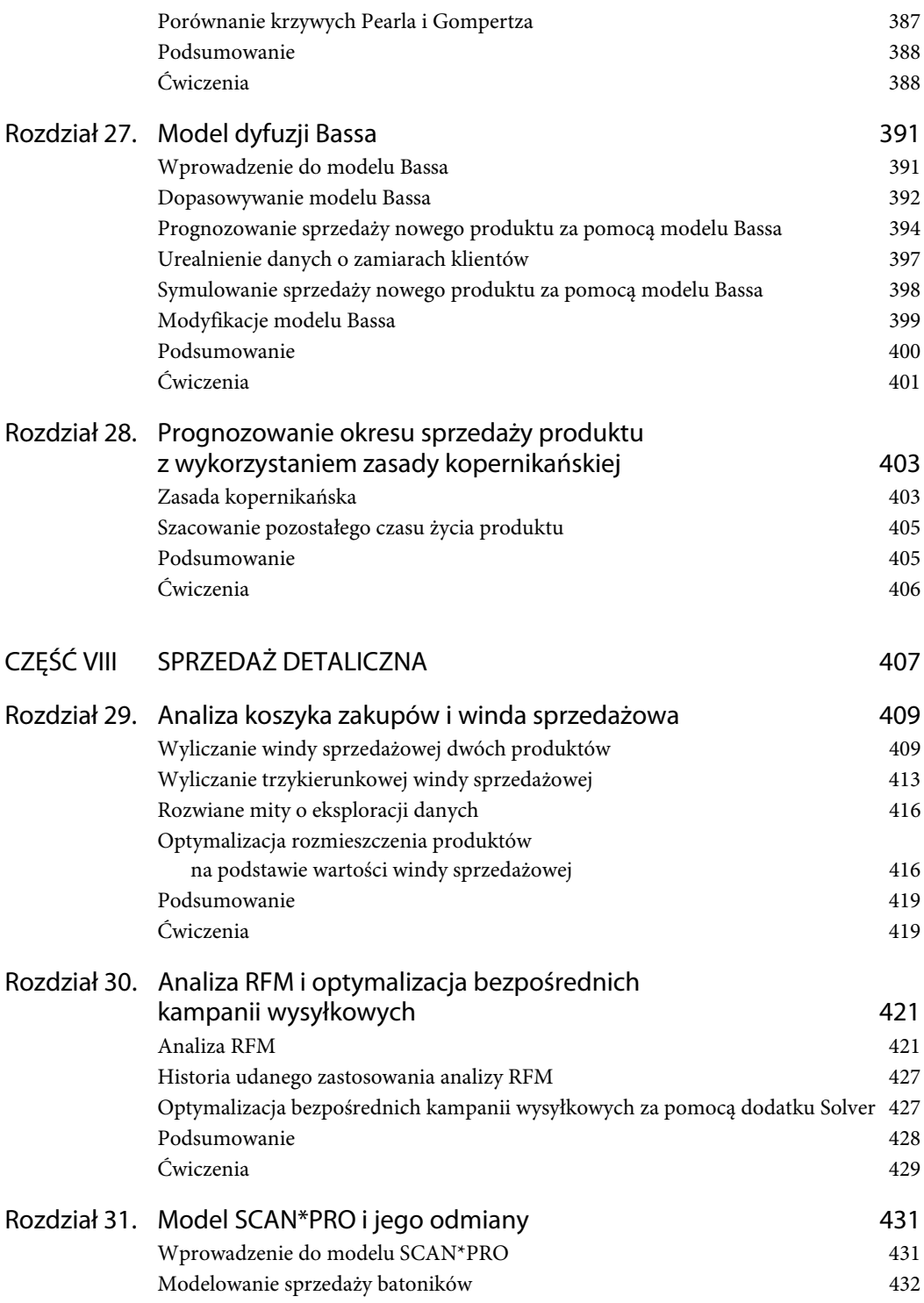

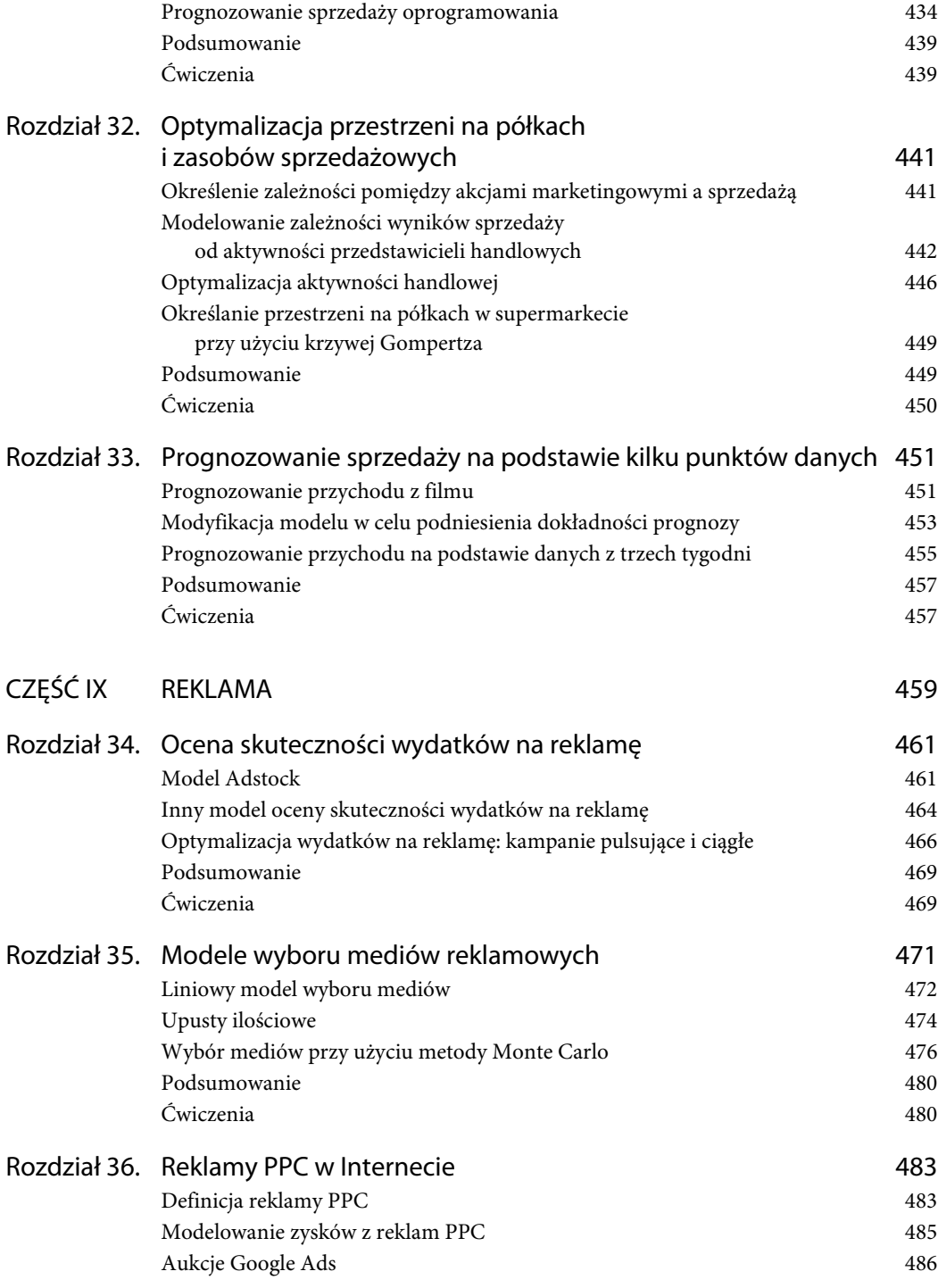

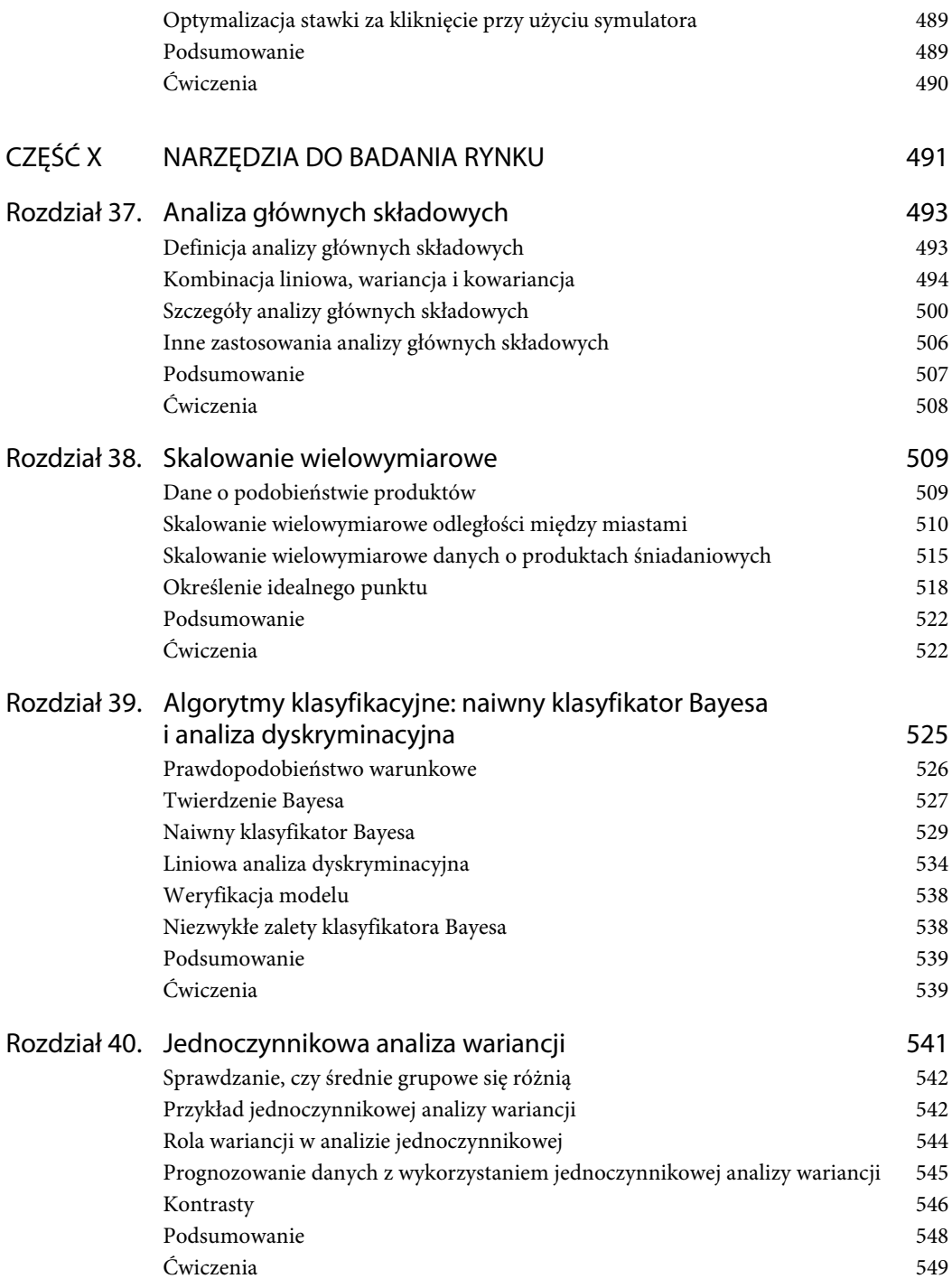

![](_page_11_Picture_190.jpeg)

![](_page_11_Picture_191.jpeg)

**Rozdział**

**1**

## **Żonglowanie danymi marketingowymi za pomocą tabel przestawnych**

W marketingu często trzeba analizować dane, czyli "żonglować" nimi, aby móc wyciągnąć ważne wnioski. Za pomocą tabel przestawnych w Excelu można szybko przetwarzać dane na różne sposoby. W tym rozdziale dowiesz się, jak za pomocą tabel przestawnych:

- badać bezwzględną i procentową wielkość sprzedaży według sklepów, miesięcy i typów produktów;
- analizować weekendowe, sezonowe i globalne trendy sprzedaży produktów;
- badać wpływ promocji na sprzedaż produktów;
- określać wpływ cech demograficznych ludności, takich jak wiek, dochody, płeć i miejsce zamieszkania, na prawdopodobieństwo zaprenumerowania czasopisma.

## **Analiza sprzedaży w sklepach Buduj z nami**

Aby móc analizować sprzedaż, trzeba przede wszystkim mieć potrzebne dane. Plik *PARETO.xlsx* (do pobrania ze strony *ftp://ftp.helion.pl/przyklady/anamar.zip*) zawiera dane sprzedaży z dwóch sklepów budowlanych, jednego zlokalizowanego w centrum miasta, a drugiego na przedmieściach. W obu sklepach można kupić 10 rodzajów taśm, 10 rodzajów klejów i 10 rodzajów odzieży ochronnej. Rysunek 1.1 przedstawia próbkę tych danych.

|                | γ              | 7           | AA           | AB        |
|----------------|----------------|-------------|--------------|-----------|
| $\overline{7}$ | Produkt        | Miesiąc     | Sklep        | Cena      |
| 8              | Taśma 10       | Kwiecień    | centrum      | 2,50 zł   |
| 9              | Odzież ochr. 8 | Sierpień    | przedmieście | 10,00 zł  |
| 10             | Odzież ochr. 2 | Luty        | przedmieście | 10,00 zł  |
| 11             | Odzież ochr. 8 | Listopad    | przedmieście | 10,00 zł  |
| 12             | Taśma 10       | Październik | przedmieście | $2,50$ zł |
| 13             | Odzież ochr. 8 | Styczeń     | przedmieście | 10,00 zł  |
| 14             | Odzież ochr. 8 | Grudzień    | centrum      | 10,00 zł  |
| 15             | Odzież ochr. 1 | Wrzesień    | centrum      | 12,00 zł  |
| 16             | Odzież ochr. 2 | Maj         | przedmieście | 10,00 zł  |
| 17             | Klej 4         | Lipiec      | przedmieście | 7,00 zł   |
| 18             | Klej 9         | Marzec      | przedmieście | 7,00 zł   |
| 19             | Odzież ochr. 8 | Sierpień    | centrum      | 10,00 zł  |
| 20             | Odzież ochr. 8 | Październik | centrum      | 10,00 zł  |
| 21             | Taśma 10       | Lipiec      | centrum      | 2,50 zł   |
| 22             | Odzież ochr. 2 | Luty        | centrum      | 10,00 zł  |

**Rysunek 1.1.** Dane sprzedaży w sklepach budowlanych

W tej części rozdziału dowiesz się, w jaki sposób, analizując powyższe dane za pomocą tabel przestawnych, znaleźć odpowiedzi na następujące pytania:

- Jaka jest procentowa sprzedaż w obu sklepach?
- Jaki jest procentowy udział sprzedaży w poszczególnych miesiącach?
- Jaki przychód generuje każdy produkt?
- Jakie produkty generują 80% przychodów?

#### **Wyliczenie procentowej wielkości sprzedaży w obu sklepach**

Pierwszym krokiem w pracy z tabelami przestawnymi jest sprawdzenie, czy pierwszy wiersz danych zawiera nagłówki kolumn. Zwróć uwagę, że w arkuszu *Dane* w wierszu 7 znajdują się nagłówki: *Produkt*, *Miesiąc*, *Sklep* i *Cena*. Możesz więc utworzyć tabelę przestawną. W tym celu wykonaj następujące kroki:

1. W arkuszu *Dane* kliknij dowolną komórkę w tabeli, a następnie na karcie *Wstawianie* kliknij ikonę *Tabela przestawna*. Pojawi się okno dialogowe przedstawione na rysunku 1.2, w którym powinien być poprawnie określony obszar danych Y7:AB1333.

 **Po zaznaczeniu w powyższym oknie opcji** *Użyj zewnętrznego źródła danych* **możesz do utworzenia tabeli przestawnej wykorzystać bazę danych. W zadaniu 5 na końcu rozdziału będziesz mógł przećwiczyć tworzenie tabel z wykorzystaniem różnych arkuszy, a nawet różnych skoroszytów.**

- 2. Kliknij przycisk *OK*. Pojawi się panel *Pola tabeli przestawnej*, jak na rysunku 1.3.
- 3. Wypełnij panel, przeciągając nagłówki do czterech następujących obszarów:
	- *Wiersze.* Pola umieszczone w tym obszarze są pokazywane po lewej stronie tabeli przestawnej w zadanej kolejności. W tym przykładzie przeciągnij pole *Sklep*. Dzięki temu dane będą sumowane według sklepów.

![](_page_14_Picture_39.jpeg)

**Rysunek 1.2.** Okno dialogowe do tworzenia tabeli przestawnej

![](_page_14_Picture_40.jpeg)

**Rysunek 1.3.** Pola tabeli przestawnej

 *Kolumny.* Pola umieszczone w tym obszarze są pokazywane w wierszu nagłówków tabeli przestawnej. W tym przykładzie w obszarze *Kolumny* nie ma żadnych pól.

- *Wartości.* Wartości pól umieszczonych w tym obszarze są wykorzystywane w obliczeniach. W tym przykładzie będzie to pole *Cena*. Excel stara się domyślić, jakiego rodzaju obliczenia powinien wykonać ze wskazanym polem. W tym przykładzie będzie to sumowanie wartości. Jest to właściwy wybór, ponieważ zamierzasz wyliczyć całkowitą sprzedaż. Jeżeli zechcesz wyliczyć średnią wartość, liczbę wartości lub inną wielkość, po prostu kliknij wybrane pole i wybierz polecenie *Ustawienia pola wartości*. W dalszej części rozdziału dowiesz się, jak z niego korzystać.
- *Filtry.* Ten obszar został wprowadzony w wersji Excel 2007. Umieszczając w nim pola, można łatwo wykonywać obliczenia na dowolnych podzbiorach danych. Począwszy od wersji Excel 2010, dostępne są bardzo przydatne fragmentatory umożliwiające wybieranie pól, które mają być użyte w obliczeniach w tabeli przestawnej. Przykład wykorzystania filtrów i fragmentatorów jest opisany w sekcji "Filtry i fragmentatory" niniejszego rozdziału.

#### **Aby wyświetlić listę pól, kliknij dowolną komórkę wewnątrz tabeli przestawnej. Jeżeli mimo tego lista się nie pojawi, kliknij komórkę prawym przyciskiem myszy i wybierz polecenie** *Pokaż listę pól***.**

![](_page_15_Picture_119.jpeg)

![](_page_15_Picture_120.jpeg)

**Rysunek 1.4.** Skonfigurowane pola tabeli przestawnej

|          | Δ                              | R |        |
|----------|--------------------------------|---|--------|
|          | Etykiety wierszy v Suma z Cena |   |        |
| $\Delta$ | centrum                        |   | 4985.5 |
| 5        | przedmieście                   |   | 4606,5 |
|          | Suma końcowa                   |   | 9592   |

**Rysunek 1.5.** Gotowa tabela przestawna

Zgodnie z rysunkiem 1.5 sklep w centrum sprzedał produkty za 4985,5 zł, a sklep na przedmieściach za 4606,5 zł. Całkowita sprzedaż wyniosła 9592 zł.

Aby uzyskać procentowy udział sprzedaży w każdym sklepie, zmień format danych w sekcji *Wartości*. W tym celu wykonaj następujące kroki:

- 1. W sekcji *Wartości* rozwiń listę *Suma z Cena* i wybierz polecenie *Ustawienia pola wartości*.
- 2. Kliknij zakładkę *Pokazywanie wartości jako*, a następnie rozwiń listę *Pokaż wartości jako*.
- 3. Wybierz opcję *% sumy końcowej*, jak na rysunku 1.6.

![](_page_16_Picture_165.jpeg)

**Rysunek 1.6.** Wyświetlenie procentowego udziału sklepów w całkowitej sprzedaży

Rysunek 1.7 przedstawia wynikową tabelę przestawną, zgodnie z którą udział sklepu w centrum w całkowitej sprzedaży wyniósł ok. 52%, a sklepu na przedmieściach ok. 48%. Tabela ta znajduje się w pliku *PARETO.xlsx* w arkuszu *Przychód wg sklepu*.

|   | Δ                              | R       |
|---|--------------------------------|---------|
|   | Etykiety wierszy v Suma z Cena |         |
| 4 | centrum                        | 51.98%  |
| 5 | przedmieście                   | 48,02%  |
|   | <b>Suma końcowa</b>            | 100,00% |

**Rysunek 1.7.** Procentowy udział sklepów w całkowitej sprzedaży

 **Jeżeli chcesz utworzyć tabelę przestawną z innym zestawem danych, kliknij na karcie** *Analiza* **ikonę** *Zmień źródło danych* **i wybierz inny zakres wartości. Aby ponownie przeliczyć tabelę po zmianie danych źródłowych, kliknij ją prawym przyciskiem myszy i wybierz polecenie** *Odśwież***. Jeżeli chcesz dodać nowe dane do oryginalnych i uwzględnić je w tabeli po kliknięciu polecenia** *Odśwież***, wykorzystaj tabele danych opisane w rozdziale 2., "Przetwarzanie danych marketingowych za pomocą wykresów Excela".**

#### **Sumowanie przychodów według miesięcy**

Za pomocą tabeli przestawnej możesz wyliczać bezwzględną i procentową wielkość sprzedaży w poszczególnych miesiącach. Aby to osiągnąć, wykonaj następujące kroki:

- 1. Wróć do arkusza *Dane*, kliknij kartę *Wstawianie* i ikonę *Tabela przestawna*.
- 2. Przeciągnij pole *Miesiąc* do obszaru *Wiersze*, a pole *Cena* do obszaru *Wartości*. W ten sposób uzyskasz podział wartości sprzedaży według miesięcy. Ponieważ chcesz mieć również wartości procentowe, przeciągnij ponownie pole *Cena* do obszaru *Wartości*.
- 3. W obszarze *Wartości* kliknij pierwsze pole i wybierz polecenie *Ustawienia pola wartości*. Następnie kliknij zakładkę *Pokazywanie wartości jako*, rozwiń listę *Pokaż wartości jako* i wybierz opcję *% sumy końcowej*.
- 4. Kliknij dwukrotnie nagłówek *Suma z Cena* i wpisz **Udział procentowy**. Analogicznie zmień nagłówek *Suma z Cena2* na **Wartość sprzedaży**.
- 5. Kliknij dwukrotnie nagłówek *Wartość sprzedaży*, następnie kliknij przycisk *Format liczby* i wybierz pozycję *Walutowe*. Dzięki temu wartości będą pokazywane w złotówkach, jak na rysunku 1.8.

|                 | А               | <sub>R</sub>                                           | C           |
|-----------------|-----------------|--------------------------------------------------------|-------------|
| 3               |                 | Etykiety wierszy v Udział procentowy Wartość sprzedaży |             |
| 4               | Styczeń         | 8.81%                                                  | 845.00 zł   |
| 5               | Luty            | 8,55%                                                  | 820,00 zł   |
| 6               | Marzec          | 6,58%                                                  | 631,00 zł   |
| $\overline{7}$  | Kwiecień        | 8,10%                                                  | 776,50 zł   |
| 8               | Maj             | 8.48%                                                  | 813,00 zł   |
| 9               | Czerwiec        | 8,87%                                                  | 850,50 zł   |
| 10              | Lipiec          | 8,77%                                                  | 841,00 zł   |
| 11              | Sierpień        | 7,13%                                                  | 684,00 zł   |
| 12 <sup>1</sup> | Wrzesień        | 8.71%                                                  | 835,50 zł   |
| 13              | Październik     | 7,85%                                                  | 753,00 zł   |
| 14              | Listopad        | 9.11%                                                  | 873,50 zł   |
| 15 <sup>1</sup> | Grudzień        | 9,06%                                                  | 869,00 zł   |
|                 | 16 Suma końcowa | 100,00%                                                | 9 592,00 zł |

**Rysunek 1.8.** Procentowa wielkość sprzedaży w poszczególnych miesiącach

Jak widać, w styczniu sprzedano produkty za 845 zł, co stanowiło 8,81% całkowitej sprzedaży. Ponieważ udział w każdym miesiącu jest równy ok. 1/12 (czyli 8,33%), można wyciągnąć wniosek, że nie ma sezonowości. W części III książki, "Prognozowanie", są szczegółowo opisane metody określania sezonowości, jak również jej znaczenie w analizie marketingowej.

#### **Wyliczanie przychodu z każdego produktu**

Innym ważnym elementem analizy marketingowej jest wyliczanie przychodu ze sprzedaży każdego produktu. Aby przeprowadzić taką analizę przykładowych danych, wykonaj następujące kroki:

1. Wróć do arkusza *Dane* i przeciągnij pole *Produkt* do obszaru *Wiersze*, a pole *Cena* do obszaru *Wartości*.

- 2. Kliknij dwukrotnie nagłówek *Suma z Cena*, wpisz tytuł **Przychód** i ustaw walutowy format liczb.
- 3. Rozwiń listę w komórce A3 i wybierz polecenie *Sortuj od A do Z*. Uzyskasz tabelę przedstawioną na rysunku 1.9. Tabela ta znajduje się w arkuszu *Produkty*.

| ⊿               | A                            | B           |
|-----------------|------------------------------|-------------|
| 3               | Etykiety wierszy vi Przychód |             |
| 4               | Klej 1                       | 24.00 zł    |
| 5               | Klej 10                      | 70,00 zł    |
| 6               | Klej 2                       | 63.00 zł    |
| $\overline{7}$  | Klej 3                       | 49.00 zł    |
| 8               | Klej 4                       | 238.00 zł   |
| 9               | Klej 5                       | 168.00 zł   |
| 10              | Klej 6                       | 42.00 zł    |
| 11              | Klej 7                       | 70,00 zł    |
| 12              | Klej 8                       | 42,00 zł    |
| 13              | Klej 9                       | 91,00 zł    |
| 14              | Odzież ochr. 1               | 732.00 zł   |
| 15              | Odzież ochr. 10              | 90,00 zł    |
|                 | 16 Odzież ochr. 2            | 740.00 zł   |
|                 | 17 Odzież ochr. 3            | 140,00 zł   |
| 18              | Odzież ochr. 4               | 90.00 zł    |
|                 | 19 Odzież ochr. 5            | 50.00 zł    |
| 20 <sub>1</sub> | Odzież ochr. 6               | 220.00 zł   |
| 21              | Odzież ochr. 7               | 420.00 zł   |
| 22              | Odzież ochr. 8               | 5 050,00 zł |
|                 | 23 Odzież ochr. 9            | 40.00 zł    |
| 24              | Taśma 1                      | 93,00 zł    |
| 25              | Taśma 10                     | 490,00 zł   |
| 26              | Taśma 2                      | 25.00 zł    |
| 27              | Taśma 3                      | 15,00 zł    |
| 28              | Taśma 4                      | 35,00 zł    |
| 29              | Taśma 5                      | 47,50 zł    |
| 30              | Taśma 6                      | 67.50 zł    |
| 31              | Taśma 7                      | 340.00 zł   |
| 32              | Taśma 8                      | 20,00 zł    |
| 33              | Taśma 9                      | 30.00 zł    |
| 34              | Suma końcowa                 | 9 592.00 zł |

**Rysunek 1.9.** Wartość sprzedaży według produktu

Tabela pokazuje przychody ze sprzedaży poszczególnych produktów. Na przykład *Klej 1* przyniósł przychód równy 24 zł.

#### **Zasada Pareta (80/20)**

Podczas żonglowania danymi w pewnym momencie będziesz chciał się dowiedzieć, jaka grupa produktów generuje określony procent całkowitej sprzedaży. Popularna zasada Pareta (inaczej: zasada 80/20) mówi, że w większości przypadków 20% produktów generuje 80% wartości sprzedaży. Poniżej przedstawione są inne przykłady tej zasady:

- 80% całkowitych dochodów uzyskuje 20% populacji.
- 80% skarg klientów dotyczy 20% problemów.

Aby określić procentowy udział każdego produktu w całkowitej sprzedaży, wykonaj poniższe kroki:

- 1. Przejdź do arkusza *Produkty* i rozwiń listę w komórce A3.
- 2. Wybierz polecenie *Filtry wartości*, a następnie *Pierwsze 10*.
- 3. Wybierz ustawienia jak na rysunku 1.10, aby wyszukać produkty generujące 80% przychodów.

![](_page_19_Picture_146.jpeg)

**Rysunek 1.10.** Zastosowanie filtru wartości do wyszukania produktów generujących 80% przychodów

Wynikowa tabela przestawna znajduje się w arkuszu *Top 80%*. Jak widać na rysunku 1.11, sześć produktów, a więc 20% ze wszystkich 30, generuje 80% przychodów.

#### **Aby usunąć filtr, kliknij ikonę lejka.**

|             | А                | в                 |
|-------------|------------------|-------------------|
| 3           | Etykiety wierszy | <b>T</b> Przychód |
| 4           | Odzież ochr. 1   | 732.00 zł         |
| 5           | Odzież ochr. 2   | 740.00 zł         |
| 6           | Odzież ochr. 7   | 420,00 zł         |
| 7           | Odzież ochr. 8   | 5 050,00 zł       |
| 8           | Taśma 10         | 490,00 zł         |
| $\mathbf Q$ | Taśma 7          | 340.00 zł         |
|             | Suma końcowa     | 7772,00 zł        |

**Rysunek 1.11.** Produkty generujące 80% przychodów

#### **Filtry i fragmentatory**

Dwie bardzo przydatne funkcjonalności w analizie danych to filtry i fragmentatory wprowadzone w programie Excel 2010. Załóżmy, że chcesz wyświetlić przykładowe dane według miesięcy i sklepów. Jeżeli umieścisz pole *Produkt* w obszarze *Wiersze* lub *Kolumny*, wtedy tabela przestawna będzie nieczytelna. Lepiej umieścić pole *Miesiąc* w obszarze *Wiersze*, pole *Sklep* w obszarze *Kolumny*, pole *Cena* w obszarze *Wartości*, a pole *Produkt* w obszarze *Filtry*. W ten sposób uzyskasz tabelę przedstawioną na rysunku 1.12. Tabela ta znajduje się w arkuszu *Filtrowanie danych*.

Po rozwinięciu listy filtru możesz wyświetlać wyniki sprzedaży dla dowolnego zestawu produktów według sklepów i miesięcy. Na przykład wybierając *Odzież ochr. 1*, *Odzież ochr. 7* i *Klej 8*, uzyskasz przefiltrowaną tabelę przedstawioną na rysunku 1.13. Jak widać, w maju sprzedaż w sklepach w centrum i na przedmieściu była równa odpowiednio 10 zł i 34 zł.

|                | A                | B                   | С           | D                         |
|----------------|------------------|---------------------|-------------|---------------------------|
| $\mathbf{1}$   | Produkt          | (Wszystko)<br>v     |             |                           |
| $\overline{2}$ |                  |                     |             |                           |
| 3              | Suma z Cena      | Etykiety kolumn   ▼ |             |                           |
| 4              | Etykiety wierszy | centrum             |             | przedmieście Suma końcowa |
| 5              | Styczeń          | 482,00 zł           | 363,00 zł   | 845,00 zł                 |
| 6              | Luty             | 363,00 zł           | 457,00 zł   | 820,00 zł                 |
| $\overline{7}$ | Marzec           | 299,00 zł           | 332,00 zł   | 631,00 zł                 |
| 8              | Kwiecień         | 407,00 zł           | 369,50 zł   | 776,50 zł                 |
| 9              | Mai              | 408,50 zł           | 404,50 zł   | 813,00 zł                 |
| 10             | Czerwiec         | 400,50 zł           | 450,00 zł   | 850,50 zł                 |
| 11             | Lipiec           | 446,00 zł           | 395,00 zł   | 841,00 zł                 |
| 12             | Sierpień         | 372,50 zł           | 311,50 zł   | 684,00 zł                 |
| 13             | Wrzesień         | 446,50 zł           | 389,00 zł   | 835,50 zł                 |
| 14             | Październik      | 394,00 zł           | 359,00 zł   | 753,00 zł                 |
| 15             | Listopad         | 503,50 zł           | 370,00 zł   | 873,50 zł                 |
| 16             | Grudzień         | 463,00 zł           | 406,00 zł   | 869,00 zł                 |
|                | 17 Suma końcowa  | 4 985,50 zł         | 4 606,50 zł | 9 592,00 zł               |

**Rysunek 1.12.** Tabela przestawna z filtrem

![](_page_20_Picture_88.jpeg)

**Rysunek 1.13.** Tabela przestawna przedstawiająca wartość sprzedaży produktów Odzież ochr. 1, Odzież ochr. 7 i Klej 8

Rysunek 1.13 nie pokazuje jasno, jakie produkty zostały uwzględnione w obliczeniach. Problem rozwiązują fragmentatory wprowadzone w programie Excel 2010 (arkusz *Fragmentacja danych*). Aby użyć tej funkcjonalności, wykonaj następujące kroki:

- 1. Kliknij dowolną komórkę wewnątrz tabeli przestawnej, a następnie na karcie *Wstawianie* kliknij ikonę *Fragmentator*.
- 2. W oknie, które się pojawi, zaznacz *Produkt*. Utworzysz fragmentator umożliwiający wybieranie produktów (aby wybrać kilka z nich, klikaj je przy naciśniętym klawiszu *Ctrl*).
- 3. Kliknij nagłówek fragmentatora. Pojawi się karta *Narzędzia fragmentatora*. W sekcji *Przyciski* wpisz w polu *Kolumny* liczbę **5**. Nazwy produktów we fragmentatorze zostaną rozmieszczone w pięciu kolumnach, jak na rysunku 1.14.

| Produkt        |                 |                |                | 狂              |
|----------------|-----------------|----------------|----------------|----------------|
| Klej 1         | Klej 10         | Klej 2         | Klej 3         | Klej 4         |
| Klej 5         | Klej 6          | Klej 7         | Klej 8         | Klej 9         |
| Odzież ochr. 1 | Odzież ochr. 10 | Odzież ochr. 2 | Odzież ochr. 3 | Odzież ochr. 4 |
| Odzież ochr. 5 | Odzież ochr. 6  | Odzież ochr. 7 | Odzież ochr. 8 | Odzież ochr. 9 |
| Taśma 1        | Taśma 10        | Taśma 2        | Taśma 3        | Taśma 4        |
| Taśma 5        | Taśma 6         | Taśma 7        | Taśma 8        | Taśma 9        |
|                |                 |                |                |                |

**Rysunek 1.14.** Wybieranie produktów za pomocą fragmentatora

Fragmentator jest panelem umożliwiającym wybieranie wartości z jednego lub kilku pól tabeli przestawnej. W tym przykładzie widać wyraźnie, że w tabeli uwzględnione są wyniki sprzedaży produktów *Odzież ochr. 1*, *Odzież ochr. 7* i *Klej 8*.

Aby zmienić wielkość okna fragmentatora, kliknij je i przeciągnij jeden z uchwytów, które się pojawią.

**Gdy klikniesz dwukrotnie komórkę wewnątrz tabeli przestawnej, zostanie utworzony nowy arkusz z tabelą zawierającą dane użyte do wyliczenia wartości wybranej komórki. Na przykład po dwukrotnym kliknięciu komórki z wartością sprzedaży dla sklepu w centrum w styczniu otrzymasz tabelę przedstawioną na rysunku 1.15. Tabela ta znajduje się w arkuszu** *Styczeń, centrum***.**

|   | д                      | R                        |         |    |
|---|------------------------|--------------------------|---------|----|
|   | 1 Produkt              | V Miesiąc V Sklep V Cena |         |    |
|   | Odzież ochr. 7 Styczeń |                          | centrum | 10 |
| 3 | Odzież ochr. 1 Styczeń |                          | centrum | 12 |
|   | Odzież ochr. 1 Styczeń |                          | centrum | 12 |
|   | Odzież ochr. 1 Styczeń |                          | centrum | 12 |

**Rysunek 1.15.** Szczegółowe wyniki sprzedaży w sklepie w centrum w styczniu

W tej części rozdziału dowiedziałeś się, jak żonglować danymi za pomocą tabel przestawnych. Umiejętnie wykorzystując ustawienia pól umieszczonych w obszarze *Wartości*, możesz wykonywać potrzebne obliczenia.

## **Analiza sprzedaży w cukierni Słodka Chwila**

Cukiernia Słodka Chwila sprzedaje ciasta, torty, ciastka, kawę i koktajle. Właściciel zlecił Ci analizę czynników wpływających na sprzedaż. Wykorzystując tabelę przestawną i nabyte umiejętności, możesz szybko wykonać to zadanie. Przedstawiony w tej części przykład stanowi wprowadzenie do bardziej zaawansowanych technik opisanych w części III książki.

Plik *SłodkaChwilaDane.xlsx* zawiera wykorzystane w tym przykładzie wyniki sprzedaży za lata 2013 – 2015. Rysunek 1.16 przedstawia fragment danych. W pliku *SłodkaChwilaAnaliza.xlsx* znajdują się wszystkie opisane tabele przestawne.

![](_page_22_Picture_169.jpeg)

#### **Rysunek 1.16.** Wyniki sprzedaży cukierni Słodka Chwila

Cyfra *1* w kolumnie *Nr dnia tyg.* oznacza poniedziałek, cyfra *2* — wtorek itd. Numery dni tygodni uzyskasz, wpisując w komórce F5 formułę =DZIEŃ.TYG(G5;2) i kopiując ją do zakresu komórek F6:F1099. Argument 2 funkcji oznacza, że poniedziałkowi jest przypisana cyfra 1, wtorkowi cyfra 2 itd. Wpisz w komórce E5 formułę **=WYSZUKAJ.PIONOWO(F5;dni\_tygodnia;2)**, aby zamienić cyfrę 1 z kolumny *Dzień tyg.* na słowo "Poniedziałek", cyfrę 2 na "Wtorek" itd. Drugi argument, dni tygodnia, oznacza zakres komórek A6:B12.

#### **Aby zdefiniować nazwę dni\_tygodnia, zaznacz żądany zakres komórek, a następnie w polu wyszukiwania (w lewym górnym rogu arkusza) wpisz** dni\_tygodnia **i naciśnij klawisz** *Enter***. Dzięki temu w formułach zamiast adresów zakresów będziesz mógł stosować ich nazwy.**

Funkcja WYSZUKAJ.PIONOWO wyszukuje w pierwszej kolumnie zakresu dni\_tygodnia wartość zawartą w komórce F5 (np. liczbę 2) i zwraca odpowiadającą jej wartość z drugiej kolumny zakresu (ciąg "Wtorek"). Kopiując komórkę E5 z formułą =WYSZUKAJ.PIONOWO(F5;dni tygodnia;2) do wszystkich komórek zakresu E6:E1099, otrzymasz nazwy dni tygodnia dla każdego wiersza danych. Jak pokazuje tabela, w piątek 11 stycznia 2013 r. nie było promocji, sprzedano 74 ciasta, 50 tortów, 645 ciastek, 100 koktajli i 490 filiżanek kawy.

Teraz wykorzystasz tabele przestawne do sprawdzenia:

- wyników sprzedaży w poszczególnych dniach tygodnia;
- wyników sprzedaży w poszczególnych miesiącach;
- wzrostu (lub spadku) trendu sprzedaży;
- wpływu promocji, np. obniżki ceny, na wyniki sprzedaży.

#### **Obliczenie wartości sprzedaży według dni tygodnia**

Właściciel cukierni, aby lepiej planować promocje, chce się dowiedzieć, jak zmienia się sprzedaż jego produktów w poszczególnych dniach tygodnia.

Utwórz arkusz *Dni tygodnia*, a w nim tabelę przestawną wyliczającą średnią liczbę poszczególnych produktów sprzedanych każdego dnia tygodnia (rysunek 1.17). W tym celu wykonaj następujące kroki:

- 1. Przeciągnij pole *Dzień tyg.* do obszaru *Wiersze*, a pola z nazwami produktów do obszaru *Wartości*.
- 2. Kliknij każde pole i zmień typ obliczeń z *Suma* na *Średnia*. Uzyskasz wynik, że np. w niedziele sprzedano średnio 96,5 ciasta.

|                | A                                                                                    | B               | $\mathsf{C}$ | D                        | E                                                                                    | F                   |  |
|----------------|--------------------------------------------------------------------------------------|-----------------|--------------|--------------------------|--------------------------------------------------------------------------------------|---------------------|--|
| 3              | Etykiety wierszy $\vert \mathbf{v} \vert$                                            |                 |              |                          | Średnia z Ciasta Średnia z Torty Średnia z Ciastka Średnia z Koktajle Średnia z Kawa |                     |  |
| 4              | Poniedziałek                                                                         | 78,58333333     | 48,19230769  | 482,0961538              | 195,3653846                                                                          | 353,7564103         |  |
| 5              | Wtorek                                                                               | 76,93630573     | 46,76433121  | 480,6242038              | 198,5732484                                                                          | 348,3630573         |  |
| 6              | Środa                                                                                | 76,34394904     | 47,75159236  | 486,866242               | 198,2101911                                                                          | 347,5286624         |  |
| $\overline{7}$ | Czwartek                                                                             | 77.37579618     | 48.10828025  | 488.6751592              | 197,1719745                                                                          | 362,9426752         |  |
| 8              | Piątek                                                                               | 94,67948718     | 59,68589744  | 597,3397436              | 235,0064103                                                                          | 427,0320513         |  |
| 9              | Sobota                                                                               | 103.724359      | 64.98076923  | 654.7179487              | 265.0512821                                                                          | 467,9935897         |  |
| 10             | Niedziela                                                                            | 96,5            | 59,46794872  | 593,8974359              | 240,2820513                                                                          | 434,5128205         |  |
| 11             | Suma końcowa                                                                         | 86,2803653      | 53,54794521  | 540,4511416              | 218,4666667                                                                          | 391,626484          |  |
| 12             |                                                                                      |                 |              |                          |                                                                                      |                     |  |
| 13             | Średnia z Ciasta Średnia z Torty Średnia z Ciastka Średnia z Koktajle Średnia z Kawa |                 |              |                          |                                                                                      |                     |  |
| 14             |                                                                                      |                 |              |                          |                                                                                      |                     |  |
| 15             |                                                                                      |                 |              | Sprzedaż wg dni tygodnia |                                                                                      |                     |  |
| 16             | 700                                                                                  |                 |              |                          |                                                                                      |                     |  |
| 17             | 600                                                                                  |                 |              |                          |                                                                                      |                     |  |
| 18             |                                                                                      |                 |              |                          | Wartości                                                                             |                     |  |
| 19             | 500                                                                                  |                 |              |                          |                                                                                      | -Średnia z Ciasta   |  |
| 20             | 400                                                                                  |                 |              |                          |                                                                                      | =Średnia z Torty    |  |
| 21             | 300                                                                                  |                 |              |                          |                                                                                      | =Średnia z Ciastka  |  |
| 22             | 200                                                                                  |                 |              |                          |                                                                                      | =Średnia z Koktajle |  |
| 23             |                                                                                      |                 |              |                          |                                                                                      | ∙Średnia z Kawa     |  |
| 24             | 100                                                                                  |                 |              |                          |                                                                                      |                     |  |
| 25             | 0                                                                                    |                 |              |                          |                                                                                      |                     |  |
| 26             | Poniedziałek                                                                         | Środa<br>Wtorek | Czwartek     | Piatek<br>Sobota         | Niedziela                                                                            |                     |  |
| 27<br>28       | Dzień tyg. v                                                                         |                 |              |                          |                                                                                      |                     |  |
|                |                                                                                      |                 |              |                          |                                                                                      |                     |  |

**Rysunek 1.17.** Średnia liczba sprzedanych produktów według dnia tygodnia

Jak powiedział Konfucjusz, "jeden obraz jest wart tyle co tysiąc słów". Kliknij komórkę wewnątrz tabeli przestawnej, następnie na karcie *Analiza* kliknij ikonę *Wykres przestawny* i wybierz rodzaj wykresu (wykresy są opisane dokładniej w rozdziale 2., "Przetwarzanie danych marketingowych za pomocą wykresów Excela"). Rysunek 1.17 przedstawia wykres liniowy. Aby go zmienić, kliknij go prawym przyciskiem myszy i wybierz polecenie *Zmień typ wykresu*.

Wykres pokazuje, że sprzedaż każdego produktu w weekend była większa niż w pozostałych dniach tygodnia. W lewym dolnym rogu wykresu znajduje się filtr umożliwiający wyświetlanie danych dla dowolnie wybranych dni.

#### **Analiza sezonowości sprzedaży**

Jeżeli sprzedaż w każdym miesiącu jest taka sama, to nie ma sezonowości. Natomiast jeżeli w niektórych kwartałach sprzedaż określonego produktu jest znacząco większa lub mniejsza niż w ciągu pozostałych kwartałów, wtedy mamy do czynienia z sezonowością. Jako analityk marketingowy musisz umieć określać sezonowość i jej wielkość, aby móc lepiej planować kampanie reklamowe, promocje, produkcję i inwestycje. Poniżej wymienione są z życia wzięte przykłady sezonowości:

- Sprzedaż w serwisie Amazon jest w czwartym kwartale większa o ok. 33% niż w pozostałych kwartałach. Wynika to z gwałtownego wzrostu sprzedaży przed świętami Bożego Narodzenia.
- Firmy z branży zaawansowanych technologii, np. Microsoft lub Cisco, odnotowują regularny wzrost sprzedaży w ostatnim miesiącu każdego kwartału. Najwyższa sprzedaż ma miejsce w ostatnim miesiącu roku finansowego. Jest tak dlatego, że sprzedawcy zwiększają swoją aktywność, aby dostać prowizje za osiągnięcie kwartalnych i rocznych celów sprzedaży.

Aby sprawdzić, czy w cukierni Słodka Chwila występuje sezonowość sprzedaży, wykonaj następujące kroki:

- 1. Kliknij w skoroszycie *SłodkaChwilaDane.xlsx* dowolną komórkę wewnątrz tabeli danych. Następnie na karcie *Wstawianie* kliknij ikonę *Tabela przestawna*. Pojawi się lista pól. Przeciągnij pole *Data* do obszaru *Wiersze*, a wszystkie pola z nazwami produktów do obszaru *Wartości*. Jak poprzednio zmień typ obliczeń z *Suma* na *Średnia*, aby wyliczyć średnią wartość sprzedaży każdego produktu.
- 2. Pojawią się dane sprzedaży dla każdego dnia, ale Tobie są potrzebne dane dla poszczególnych miesięcy. Aby to zmienić, kliknij prawym przyciskiem myszy dowolną komórkę z datą i wybierz polecenie *Grupuj*.
- 3. Aby uśrednić dane według miesięcy, zaznacz w oknie dialogowym pozycję *Miesiąc*, jak na rysunku 1.18.

![](_page_24_Picture_132.jpeg)

**Rysunek 1.18.** Uśrednianie danych według miesięcy

4. Na karcie *Analiza* kliknij ikonę *Wykres przestawny* i wybierz *Liniowy* typ wykresu. Utworzysz tabelę i wykres przestawny jak na rysunku 1.19. Dane te znajdują się w skoroszycie *SłodkaChwilaAnaliza.xlsx* w arkuszu *Miesiące*.

|    | A                                                                                    | B                 | C           | D                    | E                                                                                    | F                   |
|----|--------------------------------------------------------------------------------------|-------------------|-------------|----------------------|--------------------------------------------------------------------------------------|---------------------|
| 3  | <b>Etykiety wierszy</b><br>$\overline{\phantom{a}}$                                  |                   |             |                      | Średnia z Ciasta Średnia z Torty Średnia z Ciastka Średnia z Koktajle Średnia z Kawa |                     |
| 4  | sty                                                                                  | 83,07526882       | 51,64516129 | 516,8817204          | 171,5591398                                                                          | 398,2688172         |
| 5  | lut                                                                                  | 84,39285714       | 53,6547619  | 534,3571429          | 174,9047619                                                                          | 398,9761905         |
| 6  | mar                                                                                  | 84,38709677       | 53,75268817 | 545,8494624          | 182,0430108                                                                          | 390,5053763         |
| 7  | kwi                                                                                  | 84,45555556       | 51,63333333 | 519,3333333          | 211,2888889                                                                          | 383,8888889         |
| 8  | maj                                                                                  | 89,89247312       | 52,10752688 | 536,1827957          | 241,2258065                                                                          | 369,8494624         |
| 9  | cze                                                                                  | 86,22222222       | 54,97777778 | 525,5333333          | 277,4555556                                                                          | 388,2               |
| 10 | lip                                                                                  | 86,93548387       | 52,48387097 | 540,0860215          | 286,6021505                                                                          | 398,0107527         |
| 11 | sie                                                                                  | 84,92473118       | 55,16129032 | 544,8817204          | 287,3548387                                                                          | 406,2795699         |
| 12 | wrz                                                                                  | 87,13333333       | 52,35555556 | 551,1666667          | 219,3                                                                                | 378,6777778         |
| 13 | paź                                                                                  | 86,46236559       | 55,02150538 | 554,0537634          | 213,0430108                                                                          | 392,6666667         |
| 14 | lis                                                                                  | 89,38888889       | 55,05555556 | 573,5222222          | 171,8111111                                                                          | 396,8111111         |
| 15 | gru                                                                                  | 87,97849462       | 54,7311828  | 543,2258065          | 180,9892473                                                                          | 397,483871          |
| 16 | Suma końcowa                                                                         | 86,2803653        | 53,54794521 | 540,4511416          | 218,4666667                                                                          | 391,626484          |
| 17 |                                                                                      |                   |             |                      |                                                                                      |                     |
| 18 | Średnia z Ciasta Średnia z Torty Średnia z Ciastka Średnia z Koktajle Średnia z Kawa |                   |             |                      |                                                                                      |                     |
| 19 |                                                                                      |                   |             |                      |                                                                                      |                     |
| 20 |                                                                                      |                   |             | Sprzedaż wg miesiecy |                                                                                      |                     |
| 21 | 700                                                                                  |                   |             |                      |                                                                                      |                     |
| 22 | 600                                                                                  |                   |             |                      |                                                                                      |                     |
| 23 |                                                                                      |                   |             |                      | Wartości                                                                             |                     |
| 24 | 500                                                                                  |                   |             |                      |                                                                                      | =Średnia z Ciasta   |
| 25 | 400                                                                                  |                   |             |                      |                                                                                      | =Średnia z Torty    |
| 26 | 300                                                                                  |                   |             |                      |                                                                                      |                     |
| 27 |                                                                                      |                   |             |                      |                                                                                      | -Średnia z Ciastka  |
| 28 | 200                                                                                  |                   |             |                      |                                                                                      | =Średnia z Koktajle |
| 29 | 100                                                                                  |                   |             |                      |                                                                                      | Šrednia z Kawa      |
| 30 | $\Omega$                                                                             |                   |             |                      |                                                                                      |                     |
| 31 | lut<br>sty                                                                           | kwi<br>mai<br>mar | lip<br>cze  | sie<br>paź<br>Wrz    | lis<br>gru                                                                           |                     |
| 32 | Data $\blacktriangledown$                                                            |                   |             |                      |                                                                                      |                     |
| 33 |                                                                                      |                   |             |                      |                                                                                      |                     |

**Rysunek 1.19.** Wyniki sprzedaży według miesięcy

Z wykresu wynika jasno, że sprzedaż koktajli wzrasta w lecie, natomiast sezonowość sprzedaży pozostałych produktów jest mało wyraźna. Metody określania sezonowości są szczegółowo opisane w części III książki.

Zważywszy na wyraźny wzrost sprzedaży koktajli od kwietnia do sierpnia, cukiernia może "przyciąć" wydatki na reklamę i promocje w tym okresie. Z drugiej strony, ze względu na zwiększony popyt, musi zapewnić składniki niezbędne do wyrobu koktajli. Ponadto może rozważyć zatrudnienie w lecie dodatkowych pracowników, aby móc obsłużyć wszystkich klientów.

#### **Aby przywrócić wyświetlanie danych według dni, kliknij prawym przyciskiem myszy dowolną komórkę z miesiącem i wybierz polecenie** *Rozgrupuj***.**

#### **Analiza trendów sprzedaży**

Właściciel cukierni chce wiedzieć, czy sprzedaż rośnie. Na podstawie wykresu sprzedaży według miesięcy nie można odpowiedzieć na to pytanie, tym bardziej jeżeli występuje sezonowość sprzedaży. Lepszym sposobem analizy tego rodzaju trendu jest wyliczenie i wykreślenie średniej dziennej sprzedaży w poszczególnych latach. W tym celu wykonaj następujące kroki:

- 1. W skoroszycie *SłodkaChwilaDane.xlsx* kliknij dowolną komórkę wewnątrz tabeli danych i utwórz tabelę przestawną. Przeciągnij pola z produktami do obszaru *Wartości* i jak poprzednio zmień typ obliczeń z *Suma* na *Średnia*.
- 2. Przeciągnij pole *Data* do obszaru *Wiersze*, kliknij prawym przyciskiem myszy dowolną komórkę z datą, wybierz polecenie *Grupuj* i zaznacz pozycję *Lata*. W tabeli pojawią się średnie dzienne wartości sprzedaży w kolejnych latach.
- 3. Jak poprzednio utwórz wykres przestawny. Jak pokazuje rysunek 1.20 (znajdujący się w arkuszu *Lata*), trend sprzedaży jest rosnący, co jest dobrą wiadomością dla właściciela cukierni.

![](_page_26_Picture_101.jpeg)

#### **Rysunek 1.20.** Wartości sprzedaży według lat

Sprzedaż każdego roku rosła w zakresie od 1,5% do 4,9%. Najszybciej rosła sprzedaż ciast, ale stanowiła ona niewielką część całkowitej sprzedaży. Sprzedaż ciastek i kawy rosła wolniej, ale jej udział w całkowitej sprzedaży był największy.

#### **Analiza wpływu promocji na sprzedaż**

Jeśli chcesz szybko się dowiedzieć, jak promocje wpływają na sprzedaż, możesz wyliczyć średnią dzienną sprzedaż każdego produktu w okresie promocji i porównać ją ze średnią sprzedażą w pozostałych dniach. Aby wykonać takie obliczenia, utwórz tabelę przestawną, jak poprzednio umieść pola z produktami w obszarze *Wartości*, a następnie przeciągnij pole *Promocja* do obszaru *Wiersze*. Utwórz wykres przestawny. Uzyskasz wynik jak na rysunku 1.21 (arkusz *Promocje*).

|                | A                                                                                                    | B           | C           | D                                                                                    | F           | F                    |
|----------------|----------------------------------------------------------------------------------------------------|-------------|-------------|--------------------------------------------------------------------------------------|-------------|----------------------|
| 3              | Etykiety wierszy v Średnia z Ciasta Średnia z Torty Średnia z Ciastka Średnia z Koktajle Średnia z Kawa |             |             |                                                                                      |             |                      |
| $\overline{4}$ | <b>Brak</b>                                                                                             | 85,10253807 | 52,83756345 | 531,8182741                                                                          | 214,4812183 | 386,448731           |
| 5              | Promocja                                                                                                | 96,82727273 | 59,90909091 | 617,7545455                                                                          | 254,1545455 | 437,9909091          |
| 6              | Suma końcowa                                                                                            | 86,2803653  | 53,54794521 | 540,4511416                                                                          | 218,4666667 | 391,626484           |
| 7              |                                                                                                    |             |             |                                                                                      |             |                      |
| 8              |                                                                                                    |             |             | Średnia z Ciasta Średnia z Torty Średnia z Ciastka Średnia z Koktajle Średnia z Kawa |             |                      |
| 9              |                                                                                                    |             |             |                                                                                      |             |                      |
| 10             |                                                                                                    |             |             | Wpływ promocji                                                                       |             |                      |
| 11             | 700                                                                                                    |             |             |                                                                                      |             |                      |
| 12             | 600                                                                                                    |             |             |                                                                                      |             |                      |
| 13             |                                                                                                    |             |             |                                                                                      | Wartości    |                      |
| 14             | 500                                                                                                    |             |             |                                                                                      |             | -Średnia z Ciasta    |
| 15             | 400                                                                                                    |             |             |                                                                                      |             | — Średnia z Torty    |
| 16             | 300                                                                                                    |             |             |                                                                                      |             | =Średnia z Ciastka   |
| 17             |                                                                                                    |             |             |                                                                                      |             |                      |
| 18             | 200                                                                                                    |             |             |                                                                                      |             | ——Šrednia z Koktajle |
| 19             | 100                                                                                                    |             |             |                                                                                      |             | — Średnia z Kawa     |
| 20             | $\Omega$                                                                                                |             |             |                                                                                      |             |                      |
| 21             |                                                                                                    | <b>Brak</b> |             | Promocja                                                                             |             |                      |
| 22             | Promocja v                                                                                              |             |             |                                                                                      |             |                      |
| 23             |                                                                                                    |             |             |                                                                                      |             |                      |

**Rysunek 1.21.** Wpływ promocji na sprzedaż

Z wykresu wynika, że w okresie promocji sprzedaż była wyższa. Zanim jednak wyciągniesz wniosek, że promocje zwiększają sprzedaż, rozważ inne czynniki, które też mogą mieć znaczenie. Na przykład wzrost sprzedaży koktajli w lecie mógł być efektem sezonowości, a nie promocji. Kolejną kwestią są koszty promocji. Jeżeli przewyższają one zyski, to należy zrezygnować z promocji. Analityk marketingowy musi być ostrożny podczas wyliczania zysków z promocji. Jeżeli dzięki niej pozyskuje się nowych klientów, wtedy ich długoterminową wartość należy uwzględnić w zyskach. W częściach VIII i IX dowiesz się, jak wykonywać dokładniejsze analizy i sprawdzać, w jaki sposób promocje, zmiany cen, reklamy i inne akcje marketingowe wpływają na sprzedaż.

## **Analiza zależności sprzedaży od cech demograficznych**

Zanim analityk marketingowy zarekomenduje reklamowanie produktu (zob. część IX), musi się dowiedzieć, kim są jego potencjalni nabywcy. Na przykład jest mało prawdopodobne, aby magazyn poświęcony muzyce heavy metal zainteresował emerytów, więc reklamowanie go w programach telewizyjnych przeznaczonych dla tej grupy odbiorców będzie marnowaniem budżetu reklamowego. W tej części rozdziału dowiesz się, jak za pomocą tablicy przestawnej określać grupy klientów, którzy kupią dany produkt.

Przyjrzyjmy się skoroszytowi *Prenumerata.xlsx* zawierającemu dane losowo wybranych 1024 prenumeratorów pewnego czasopisma. Rysunek 1.22 przedstawia fragment tych danych. Na przykład pierwszy prenumerator ma 72 lata, jest mężczyzną, mieszka na obszarze wiejskim, a roczne dochody jego rodziny są równe 72 000 zł.

|                | G    | H    |                |              |  |  |
|----------------|------|------|----------------|--------------|--|--|
| 3              | Wiek | Płeć | Dochody Obszar |              |  |  |
| 4              | 72 M |      |                | 72 wiejski   |  |  |
| 5              | 29 M |      |                | 68 podmiejsł |  |  |
| 6              | 33 M |      |                | 57 podmiejsk |  |  |
| $\overline{7}$ | 25 M |      |                | 62 podmiejsł |  |  |
| 8              | 38 M |      |                | 164 miejski  |  |  |
| 9              | 33 M |      |                | 44 miejski   |  |  |
| 10             | 18 K |      |                | 62 wiejski   |  |  |
| 11             | 17 M |      |                | 68 miejski   |  |  |
| 12             | 32 K |      |                | 53 miejski   |  |  |

**Rysunek 1.22.** Cechy demograficzne prenumeratorów

#### **Analiza wieku prenumeratorów**

Jedną z najważniejszych cech demograficznych jest wiek. Aby przeanalizować wiek prenumeratorów, wykonaj następujące kroki:

- 1. Utwórz tabelę przestawną i przeciągnij pole *Wiek* do obszarów *Wiersze* i *Wartości*.
- 2. Domyślnie Excel wylicza sumę wartości. Kliknij dwukrotnie nagłówek *Suma z Wiek* i wybierz typ obliczeń *Liczba*.
- 3. W zakładce *Pokazywanie wartości jako* wybierz opcję *% sumy kolumny*.
- 4. Kliknij prawym przyciskiem myszy dowolną komórkę tabeli przestawnej, wybierz polecenie *Grupuj* i kliknij przycisk *OK*. W ten sposób podzielisz wiek na dziesięcioletnie przedziały.
- 5. Utwórz wykres przestawny typu *Kolumnowy*, aby zwizualizować przedziały wiekowe prenumeratorów. Tabela i wykres są przedstawione na rysunku 1.23. Znajdują się one w arkuszu *Wiek*.

Jak widać, większość prenumeratorów czasopisma jest w wieku 18 – 37 lat. Na tej podstawie można znaleźć program telewizyjny przeznaczony dla właściwej grupy odbiorców.

#### **Analiza płci prenumeratorów**

Aby efektywnie inwestować w reklamę, można również analizować płeć prenumeratorów. Gdyby się np. okazało, że wszyscy prenumeratorzy to mężczyźni, na pewno nie warto byłoby reklamować pisma w programie dla kobiet. Aby przeprowadzić taką analizę, wykonaj następujące kroki:

![](_page_29_Figure_1.jpeg)

**Rysunek 1.23.** Przedziały wiekowe prenumeratorów

- 1. Utwórz tabelę przestawną i przeciągnij pole *Płeć* do obszarów *Kolumny* i *Wartości*.
- 2. Kliknij dwukrotnie komórkę *Liczba z Płeć* i zmień pokazywane wartości na *% sumy wiersza*. Uzyskasz tabelę przedstawioną na rysunku 1.24. Tabela ta znajduje się w arkuszu *Płeć*.

|               | Etykiety kolumn v |               |              |  |  |
|---------------|-------------------|---------------|--------------|--|--|
|               |                   | м             | Suma końcowa |  |  |
| Liczba z Płeć |                   | 20,31% 79,69% | 100,00%      |  |  |

**Rysunek 1.24.** Analiza płci prenumeratorów

Okazuje się, że prawie 80% prenumeratorów pisma to mężczyźni.

#### **Analiza dochodów prenumeratorów**

Arkusz *Dochody* (rysunek 1.25) zawiera wyniki analizy liczby prenumeratorów w poszczególnych przedziałach dochodów. Aby przeprowadzić taką analizę, wykonaj następujące kroki:

- 1. Utwórz tabelę przestawną i przeciągnij pole *Dochody* do obszarów *Wiersze* i *Wartości*.
- 2. Zmień typ obliczeń pola *Dochody* z *Suma* na *Liczba*. Dodatkowo zmień pokazywanie wartości na *% sumy kolumny*.

![](_page_30_Picture_123.jpeg)

3. Pogrupuj wartości w pierwszej kolumnie w przedziały o wielkości 25 000 zł.

**Rysunek 1.25.** Procentowy rozkład liczby prenumeratorów według dochodów

Jak widać, większość prenumeratorów osiąga dochody w przedziale 54 000 – 103 000 zł. Ponadto ponad 85% prenumeratorów ma dochody wyższe niż średnia krajowa, co oznacza, że ta część populacji jest atrakcyjna dla wydawcy czasopisma i warto zainwestować w odpowiednie dla niej działania marketingowe.

#### **Analiza miejsca zamieszkania prenumeratorów**

Teraz przeanalizujmy odsetek prenumeratorów mieszkających w obszarach wiejskim, podmiejskim i miejskim. Na tej podstawie będzie można wybrać odpowiednie stacje telewizyjne do emisji reklam.

- 1. Utwórz tabelę przestawną i przeciągnij pole *Obszar* do obszarów *Kolumny* i *Wartości*.
- 2. W ustawieniach pola wybierz pokazywanie wartości jako *% sumy wiersza*. Utworzysz tabelę pokazaną na rysunku 1.26. Tabela ta znajduje się w arkuszu *Zamieszkanie*.

| 3 |                 | Etykiety kolumn $\vert \mathbf{v} \vert$ |               |                                 |
|---|-----------------|------------------------------------------|---------------|---------------------------------|
| Δ |                 | miejski                                  |               | podmiejski wiejski Suma końcowa |
|   | Liczba z Obszar | 39.75%                                   | 45,70% 14,55% | 100,00%                         |

**Rysunek 1.26.** Rozkład liczby prenumeratorów według miejsca zamieszkania

Jak widać, 46% prenumeratorów mieszka w obszarach podmiejskich, 40% w miejskich, a 15% w wiejskich.

#### **Analiza krzyżowa wieku i dochodów**

W marketingu często trzeba analizować dane demograficzne pod kątem dwóch cech. Jest to tzw. analiza krzyżowa. Teraz przeprowadzisz analizę wieku i dochodów prenumeratorów. Wykonaj następujące kroki:

1. Utwórz tabelę przestawną, przeciągnij pole *Wiek* do obszaru *Kolumny*, a pole *Dochody* do obszarów *Wiersze* i *Wartości*.

- 2. W ustawieniach pola wybierz pokazywanie wartości jako *% sumy wiersza*.
- 3. Pogrupuj wartości w pierwszej kolumnie w przedziały dochodów o wielkości 25 000 zł, a wartości w pierwszym wierszu w dziesięcioletnie przedziały wiekowe. Utworzysz tabelę pokazaną na rysunku 1.27 (znajduje się ona w arkuszu *Dochody i wiek*). Tabela pokazuje, że 28,13% prenumeratorów z grupy wiekowej 28 – 37 lat osiąga dochody w przedziale 54 000 – 78 000 zł.

| A                         | В                                    | C             | D                                                        | E     |                                                    | G           | н |  | K |        | M                                       |
|---------------------------|--------------------------------------|---------------|----------------------------------------------------------|-------|----------------------------------------------------|-------------|---|--|---|--------|-----------------------------------------|
| 3 Liczba z Dochody        | Etykiety kolumn $\blacktriangledown$ |               |                                                          |       |                                                    |             |   |  |   |        |                                         |
| 4 Etykiety wierszy ~ 8-17 |                                      | $18-27$       | 28-37                                                    | 38-47 | 48-57                                              | 58-67 68-77 |   |  |   |        | 78-87 88-97 98-107 108-117 Suma końcowa |
| $5$ 29-53                 | 11.11%                               |               | 31,85% 25,19% 15,56% 8,15% 3,70% 0,74% 0,74% 0,74% 0,74% |       |                                                    |             |   |  |   | 1.48%  | 100,00%                                 |
| $6 \mid 54 - 78$          | 8.08%                                |               | 27,86% 28,13% 17,27% 9,47% 2,51% 3,62% 1,11% 1,39% 0,28% |       |                                                    |             |   |  |   | 0.28%  | 100,00%                                 |
| $7$   79-103              | 7.69%                                |               | 28,43% 29,43% 18,73% 7,02% 3,34% 3,01% 1,00% 1,00% 0,00% |       |                                                    |             |   |  |   | 0.33%  | 100,00%                                 |
| 8   104-128               | 9.40%                                |               | 25,50% 34,90% 15,44% 8,72% 1,34% 2,68% 0,00% 1,34% 0,00% |       |                                                    |             |   |  |   | 0.67%  | 100,00%                                 |
| $9   129 - 153$           | 1.72%                                | 37.93%        | 29,31% 18,97% 3,45% 1,72% 6,90% 0,00% 0,00% 0,00%        |       |                                                    |             |   |  |   | 0.00%  | 100,00%                                 |
| 10 154-178                | 12.50%                               |               | 37,50% 12,50% 25,00% 0,00% 0,00% 6,25% 0,00% 6,25% 0,00% |       |                                                    |             |   |  |   | 0.00%  | 100,00%                                 |
| 11 179-203                | 0.00%                                | 0.00%         |                                                          |       | 0,00% 50,00% 16,67% 0,00% 16,67% 0,00% 0,00% 0,00% |             |   |  |   | 16.67% | 100,00%                                 |
| 12 229-253                |                                      | 0.00% 100.00% |                                                          |       | $0.00\%$ 0.00% 0.00% 0.00% 0.00% 0.00% 0.00% 0.00% |             |   |  |   | 0.00%  | 100.00%                                 |
| 13 254-278                | 0.00%                                |               | 0.00% 100.00% 0.00% 0.00% 0.00% 0.00% 0.00% 0.00% 0.00%  |       |                                                    |             |   |  |   | 0.00%  | 100.00%                                 |
| 14 Suma końcowa           | 8.20%                                |               | 28,81% 28,81% 17,58% 8,01% 2,64% 3,22% 0,78% 1,17% 0,20% |       |                                                    |             |   |  |   | 0.59%  | 100,00%                                 |

**Rysunek 1.27.** Analiza krzyżowa wieku i dochodów prenumeratorów

Analiza krzyżowa pozwala wyszukiwać grupy klientów o określonych kombinacjach cech demograficznych, dla których warto inwestować w działania marketingowe, np. reklamy i promocje. Analiza ta umożliwia również znajdowanie grup klientów, w których nie należy inwestować. Na przykład w grupie wiekowej powyżej 78 lat nie ma prawie wcale prenumeratorów, podobnie jak w grupie o dochodach większych niż 229 000 zł. Zatem nie jest zalecane reklamowanie pisma w programach oglądanych głównie przez bogatych emerytów.

### **Pobieranie danych z tabeli przestawnej za pomocą funkcji WEŹDANETABELI**

W analizach marketingowych często trzeba pobierać dane z tabeli przestawnej w celu utworzenia wykresu lub przeprowadzenia dodatkowej analizy. Do tego celu służy funkcja WEŹDANETABELI. Aby się dowiedzieć, jak działa ta funkcja, wróć do danych sprzedaży sklepu Buduj z nami, czyli do skoroszytu *PARETO.xlsx* i arkusza *Produkty*. Kliknij dowolną pustą komórkę, wpisz znak **=**, a następnie kliknij komórkę B12 zawierającą wartość sprzedaży produktu *Klej 8*. W komórce pojawi się formuła WEŹDANETABELI("Cena";\$A\$3;"Produkt";"Klej 8"). Sprawdź, czy jest ona taka sama jak w komórce E10 (rysunek 1.28). Formuła ta zwraca wartość odpowiadającą polu Klej 8 z tabeli przestawnej, której lewy górny róg znajduje się w komórce A3. Jeżeli w tabeli pojawią się inne produkty, formuła zawsze będzie zwracać wartość sprzedaży produktu *Klej 8*. Jest ona szeroko stosowana w korporacjach. Ktoś, kto jej nie zna, nie jest w stanie wykorzystać pełnych możliwości tabel przestawnych. Ten temat jest szczegółowo opisany w rozdziale 2.

| $\Delta$ | A                            | B         | C | D | E  | F | G | H                                               |  |
|----------|------------------------------|-----------|---|---|----|---|---|-------------------------------------------------|--|
| 3        | Etykiety wierszy vi Przychód |           |   |   |    |   |   |                                                 |  |
| 4        | Klej 1                       | 24,00 zł  |   |   |    |   |   |                                                 |  |
| 5        | Klej 10                      | 70,00 zł  |   |   |    |   |   |                                                 |  |
| 6        | Klej 2                       | 63,00 z1  |   |   |    |   |   |                                                 |  |
| 7        | Klej 3                       | 49,00 zł  |   |   |    |   |   |                                                 |  |
| 8        | Klej 4                       | 238,00 zł |   |   |    |   |   |                                                 |  |
| 9        | Klej 5                       | 168,00 zł |   |   |    |   |   |                                                 |  |
| 10       | Klej 6                       | 42,00 zł  |   |   | 42 |   |   |                                                 |  |
| 11       | Klej 7                       | 70,00 zł  |   |   |    |   |   | WEŻDANETABELI("Cena";\$A\$3;"Produkt";"Klej 8") |  |
|          | 12 Klej 8                    | 42,00 zł  |   |   |    |   |   |                                                 |  |

**Rysunek 1.28.** Przykład użycia funkcji WEŹDANETABELI

Aby po kliknięciu tabeli przestawnej pojawiał się adres komórki, a nie formuła WEŹDANETABELI, należy w programie Excel 2010 lub nowszym kliknąć kartę *Plik*, następnie *Opcje*, potem *Formuły* i usunąć zaznaczenie opcji *Użyj funkcji WeźDaneTabeli na potrzeby odwołań tabeli przestawnej*.

### **Podsumowanie**

W tym rozdziale nauczyłeś się:

- planować układ tabeli przestawnej jeszcze przed skonfigurowaniem jej pól na liście;
- zmieniać ustawienia pól, typy obliczeń (suma, średnia, liczba) i sposób pokazywania wartości pól;
- tworzyć wykresy przestawne ilustrujące dane zawarte w tabeli przestawnej;
- wyświetlać dane wykorzystywane do obliczeń w tabeli przestawnej;
- używać funkcji WEŹDANETABELI pobierającej dane z tabeli przestawnej.

## **Ćwiczenia**

- 1. Plik *Kosmetyki.xlsx* (załączony do książki) zawiera dane sprzedaży niewielkiej firmy kosmetycznej. W poszczególnych wierszach znajdują się: imię handlowca, region, liczba sprzedanych produktów i wartość sprzedaży. Wykorzystaj te dane do wyliczenia:
	- a) Liczby sztuk i całkowitej wartości poszczególnych produktów sprzedanych przez poszczególnych handlowców.
	- b) Procentowej wielkości sprzedaży z podziałem według handlowców i regionów (utwórz wykres przestawny ilustrujący uzyskane wyniki).
	- c) Wielkości sprzedaży z podziałem według handlowców i regionów. Zastosuj filtr umożliwiający wybieranie dowolnego zbioru produktów.
- 2. Plik *Samochody.xlsx* zawiera dane o wielkościach rodzin (mała lub duża), dochodach (wysokie lub niskie) oraz o zakupie samochodu kombi. Wykorzystaj te dane do wykonania następujących analiz:
	- a) Sprawdzenia, która z cech: wielkość rodziny czy dochody ma większy wpływ na zakup samochodu.
- b) Wyliczenia procentowej liczby samochodów zakupionych przez rodziny o niskich i wysokich dochodach.
- c) Wyliczenia procentowej liczby samochodów zakupionych przez cztery grupy klientów: duże rodziny o wysokich dochodach, małe rodziny o wysokich dochodach, duże rodziny o niskich dochodach, małe rodziny o niskich dochodach.
- 3. Plik *Banany.xlsx* zawiera dane sprzedaży bananów w kolejnych kwartałach lat 2006 2011 w niewielkim sklepie. Znajdują się w nim ceny produktów w tym sklepie i ceny u największego konkurenta. Wykorzystaj te dane do wykonania następujących analiz:
	- a) Utworzenia wykresu pokazującego sezonowość sprzedaży (bez uwzględniania cen).
	- b) Utworzenia wykresu pokazującego trend sprzedaży (bez uwzględniania cen).
	- c) Wyliczenia średniej kwartalnej wielkości sprzedaży z informacją, czy cena była wyższa, czy niższa od ceny konkurencji.
- 4. Plik *Taśma.xlsx* zawiera dane sprzedaży taśmy klejącej w kolejnych tygodniach w latach 2009 – 2011, tj.: ilość, cenę, informację o reklamie (wartość 1 oznacza, że produkt był reklamowany w danym tygodniu) i czy produkt był umieszczony na eksponowanej półce (wartość 1 oznacza eksponowanie produktu). Wykorzystaj te dane do wykonania następujących analiz:
	- a) Sprawdzenia, czy sprzedaż wykazywała trend rosnący.
	- b) Sprawdzenia sezonowości sprzedaży w poszczególnych miesiącach.
	- c) Sprawdzenia, czy kampanie reklamowe zwiększały sprzedaż.
	- d) Sprawdzenia, czy wyeksponowanie produktu zwiększało sprzedaż.
- 5. Pliki *Wschód.xlsx* i *Zachód.xlsx* zawierają dane sprzedaży produktów (oznaczonych literami od A do H) w styczniu, lutym i marcu. Przeanalizuj te dane za pomocą tabel przestawnych. W sposób opisany w tym rozdziale nie możesz utworzyć tabeli obejmującej kilka zakresów danych. Musisz w tym celu wykorzystać kreator tabel przestawnych. (W programie Excel 2016 musisz go dodać do Wstążki w następujący sposób: kliknij Wstążkę prawym przyciskiem myszy, wybierz polecenie *Dostosuj Wstążkę*, w panelu po prawej stronie zaznacz pozycję *Wstawianie/Tabele*, kliknij przycisk *Nowa grupa*, w rozwijanej liście po lewej stronie wybierz opcję *Polecenia, których nie ma w książce*, w panelu po lewej stronie zaznacz pozycję *Kreator tabeli przestawnej i wykresu przestawnego*, kliknij przycisk *Dodaj >>*, kliknij przycisk *OK*, a następnie kliknij kartę *Wstawianie* i ikonę *Kreator tabeli przestawnej i wykresu przestawnego*). W kreatorze wybierz opcję *Utwórz jedno pole strony* i utwórz tabelę przedstawiającą całkowitą sprzedaż w regionach Wschód i Zachód w poszczególnych miesiącach. Zastosuj filtry i wyświetl wyniki sprzedaży w styczniu i marcu produktów A, C i E.

## **Skorowidz**

#### **A**

Albright Chris, 105 analiza adaptywna, 261 bazująca na wyborach, 262 bez powtórzeń, 552 głównych składowych, 493 hybrydowa, 261 koszyku zakupów, 409 krzyżowa, 43 liniowa dyskryminacyjna, 534 łączona, 249 marginalna, 150 nastawienia, 598 pełna łączona, 261 regresji, 176 RFM, 421 skupień, 347 średniej, 545 trendu, 39 wariancji, 545 bez powtórzeń, 552 dwuczynnikowa 551 jednoczynnikowa, 542 z powtórzeniami, 554 wyborów dyskretnych, 262, 281 argument, 314 atrybut, 248, 525

autokorelacja, 191 dodatnia, 192 korygowanie, 193 ujemna, 193 wykrywanie, 193

#### **B**

błąd, 162 bewzględny procentowy, 232 klasyfikacji, 371 losowy, 174 procentowy, 436 standardowy, 165, 178 średniokwadratowy, 547 Breiman Leo, 374

#### **C**

cena, 111 liniowa, 111 rezerwacyjna, 126 ceteris paribus, 184 cykl życia klienta, 321 czynnik wspólny, 506 czysta sprzedaża wiązana, 113

#### **D**

dane interwałowe, 510 porządkowe, 510 statystyczne, 276 dodatek @RISK, 477, 478 Analysis ToolPak, 168, 175 NeuralTools, 235 Palisade StatTools, 266 Palisade, 477 Solver, 93, 340, 466, 521 SolverTable, 93, 105 StatTools, 272 dokument, 598 Dolan Robert, 102 dominanta, 76 drzewo decyzyjne, 369

#### **E**

efekt reklamy, 462 sieciowy, 392 eksploracja tekstu, 597 ekstrapolacja, 181 elastyczność ceny, 94, 294 krzyżowa, 294 empiryczne uogólnienie, 397 entropia, 371

#### **F**

filtr, 32 filtrowanie według elementu, 363 zespołowe, 359 formatowanie serii danych, 50 fragmentator, 33, 34 funkcja ADR.POŚR, 84, 411 CZĘSTOŚĆ, 73 EXP, 284 ILE.LICZB, 81 ILE.NIEPUSTYCH, 81 ILOCZYN, 270 JEŻELI, 58

JEŻELI.BŁĄD, 58, 68, 426 KOWARIANCJA.PRÓBKI, 495, 497 KURTOZA, 189 LICZ.JEŻELI, 80 LICZ.PUSTE, 81 LICZ.WARUNKI, 82, 371, 425 LN, 270 logitowa, 269 LOS, 405 LOS.ZAKR, 328, 399 MAX, 422 MAX.K, 79 MEDIANA, 76 MIN, 73, 423 MIN.K, 79 MODUŁ.LICZBY, 232, 257, 436 NACHYLENIE, 166, 225 ODCH.STANDARDOWE, 78, 453, 495 ODCIĘTA, 166, 225 PERCENTYL, 79 PERCENTYL.PRZEDZ.OTW, 79 PIERWIASTEK, 554 PODAJ.POZYCJĘ, 58 POZYCJA, 61, 423, 511 PROC.POZ.PRZEDZ.OTW, 79 PRZESUNIĘCIE, 511 R.KWADRAT, 166, 207 REGBŁSTD, 165 REGLINP, 356 REGLINW, 199 RiskBinomial, 478 RiskDiscrete, 478 ROZKŁ.T.DS, 548 ROZKŁAD.CHI, 291 ROZKŁAD.DWUM, 592 ROZKŁAD.NORMALNY, 380 ROZKŁAD.NORMALNY.ODW, 151 ROZKŁAD.POISSON, 593 ROZKŁAD.T.ODW, 548 SKOŚNOŚĆ, 75, 189 SUMA, 270 SUMA.ILOCZYNÓW, 448 SUMA.JEŻELI, 80, 81 SUMA.WARUNKÓW, 82, 84 ŚREDNIA, 76, 217 ŚREDNIA.JEŻELI, 82, 83 ŚREDNIA.WARUNKÓW, 83, 84 TEKST, 58 TRANSPONUJ, 72

WARIANCJA, 78, 495 WEŹDANETABELI, 44, 66 WSP.KORELACJI, 169, 360, 513 WYST.NAJCZĘŚCIEJ, 76 WYSZUKAJ.PIONOWO, 35 WYSZUKAJ.POZIOMO, 105 XIRR, 314 XNPV, 314 ZAOKR, 399

#### **G**

Gladwell Malcolm, 579 Goldberg David, 116 grupa, 542 Gupta Sunil, 309

#### **H**

Henderson Bruce, 136 heteroskedastyczność, 190 hipoteza alternatywna, 178, 542, 546 zerowa, 178, 542, 546 histogram, 72 dodatnio skośny, 74 symetryczny, 74 ujemnie skośny, 74 Holland John, 116

#### **I**

idealny punkt, 519 iloraz szans, 268 ilościowa zmienna niezależna, 181 indeks sezonowości, 225 indywidualna ocena dyskryminacyjna, 534 innowator, 391 interakcja, 187 IRR, 314 istotność F, 178

#### **K**

kategoria przylegająca, 394 klasyfikacja liniowa, 537 proporcjonalna, 537

kodowanie binarne, 599 częściowe, 599 odwrócone częsciowe, 601 kombinacja ortogonalna, 500 komórka wejściowa, 235 wyjściowa, 235 komponent, 392 konspekt, 87 kontrast, 546 korelacja, 166, 495 bliska, 167 koszyk zakupów, 409 kowariancja, 495, 497 krzywa ADBUDG, 442 doświadczenia, 135 Gompertza, 384, 443 gotowości, 126 korzyści, 476 liniowa, 93 logistyczna, 381 Pearla, 381 popytu, 94, 126 potęgowa, 93, 442 reakcji na reklamę, 477 S, 380 trendu, 444 uczenia, 135 kurtoza, 189, 190 kwadrat błędu, 454

#### **L**

Lehmann Donald, 309 linia najmniejszych kwadratów, 162 trendu, 191 lista rozwijana, 68 logarytm ilorazu szans, 268 Luenberger David, 371

#### **L**

łańcuch Markova, 323 łącznik, 581

#### **M**

macierz, 497 klasyfikacyjna, 536 mnożenie, 497 transponowanie, 498 maksymalizacja prawdopodobieństwa, 270 mapa percepcyjna, 518 marketing bazodanowy, 360 bezpośredni, 237 wirusowy, 589 mediana, 76 metoda adaptywna, 227 CART, 374 ewolucyjna, 116 opcje, 117 szybkość mutacji, 117 GRG, 106, 393. 433, 446 maksymalizacji szansy, 269 Monte Carlo, 321, 476 proporcji średnich ruchomych, 224, 226 Wintersa, 227 wygładzająca, 227 miara bliskości, 564 pośrednictwa, 565 stopnia, 563 Milgram Stanley, 569 mnożnik wartości klienta, 304 model addytywny, 216 baza, 216 indeks sezonowości, 216 trend, 216 Adstock, 462 Bassa, 391, 399, 582 multiplikatywny, 220 nieliniowy, 219 określania skuteczności reklamy, 464 ortogonalny, 250 regresji logistycznej, 269 SCAN\*PRO, 432, 462 układu z blokami losowymi, 552 wartości klienta, 309 Wattsa, 589, 590 wizualny, 313 wyboru mediów, 471 liniowy, 472

zarażeniowy, 586 zysków z reklam PPC, 485 szacunkowa dzienna liczba kliknięć, 485 szacunkowy koszt kliknięcia, 485 średni zysk ze sprzedaży, 485 współczynnik konwersji, 485 moment szczytowej sprzedaży, 393 mutacja, 118

#### **N**

nadwyżka konsumenta, 111 naiwny klasyfikator Bayesa, 529 naśladowca, 391 normalizacja, 496 atrybutów, 348 NPV, 314

#### **O**

obciążenie zmiennej, 503 ocena F, 422 M, 422 R, 422 oczyszczanie, 598 odchylenie standardowe, 453, 495 optymalizacja ceny, 288 oś pomocnicza, 48

#### **P**

parametr wygładzający, 228 Pareto, 31 percentyl, 380 płot, 148 polecenie analiza warunkowa, 317 filtrowanie danych, 32 filtrowanie wartości, 32 formatowanie serii danych, 48, 73 formatowanie warunkowe, 207 grupowanie, 37, 543 linia trendu, 160 nowa reguła, 207 poprawność danych, 532 przełącz wiersz/kolumnę, 556 rozgrupowanie, 38 składniki resztowe, 266

suma częściowa, 87 szukanie wyniku, 396 tabela danych, 317 transpozycja, 72 typ wykresu, 36 tytuł osi, 162 tytuł wykresu, 162 użyj formuły, 207 wklej specjalnie, 72 wstawianie, 73, 214, 556 zmień typ wykresu seryjnego, 48 poziom, 248 PPC, 483 prawdopodobieństwo warunkowe, 526 produkt komplementarny, 100 profil produktu, 247 prognozowanie przyczynowe, 173 przekształcenie logitowe, 268 przetwarzanie danych, 71 punkt najniższej wartości, 65 najwyższej wartości, 65 przegięcia, 379 przełomowy, 584

#### **R**

redukowanie, 598 regresja, 235, 251 do średniej, 169 jednoczynnikowa, 173 liniowa, 159 logistyczna, 266 wieloraka, 173 Reichfeld Frederic, 306 reklama PPC, 483 rentowność przedsięwzięcia, 313 rozkład dwumianowy, 592 Poissona, 592, 593 Ryzin Garrett, 143

#### **S**

segment przylegający, 394 segmentacja klientów, 147 rynku, 254, 369 z ograniczeniami ilościowymi, 149 sezonowość, 217 sieć bezskalowa, 575 losowa, 571 neuronowa, 236 regularna, 572 skalowanie niemetryczne, 510 wielowymiarowe, 509 składnik resztowy, 179 skośność danych, 74 skupienie, 347 skuteczny sprzedawca, 582 sortowanie, 31 specjalista, 582 sprzedaż mieszana, 113 wiązana, 112 stała regresji, 174 stopa dyskontowa, 304, 314 stopień wejściowy, 574 strategia ciągła, 461, 467, 469 pulsująca, 461 strona lądowania, 487 suma kwadratów błędów, 544 sumowanie przychodów, 30 symulacja Monte Carlo, 330 system Google Ads, 488 sześć stopni oddalenia, 569

#### **S**

śmietanka cenowa, 136 średni ważony koszt kapitału, 323 średnia, 76 ruchoma, 213

#### **T**

tabela przestawna, 26 filtry, 28 kolumna, 27 wartości, 28 wiersz, 26 Talluri Kalyan, 143 taryfa dwuczęściowa, 125 teoria użyteczności losowej, 282 zarażania sieci, 579

token, 598 twierdzenie Bayesa, 527 typowa rozpiętość, 76 wariancja, 76 wartość, 76

#### **U**

UC, 94 uogólniona aukcja drugiej ceny, 487 upust ilościowy, 125, 474

#### **W**

wariancja zmiennej, 494 wartość bieżąca netto, 314 odstająca, 165, 179, 208 progowa, 534 własna, 506 wewnętrzna stopa zwrotu, 314 węzeł, 563 czysty, 370 słaby, 573 White Halberd, 236 wielkość szczytowej sprzedaży, 393 winda dwukierunkowa, 410 sprzedażowa, 410 trzykierunkowa, 413 Wingdings, 60 Wright T.P., 135 wskaźnik rezygnacji klientów, 304 utrzymania klientów, 304 współczynnik alfa, 453, 455 bliski 0, 496 1, 496 –1, 496 Giniego, 371 kliknięć, 487 korelacji, 496 L, 569 lambda, 462

 $R^2$ , 164 skupienia, 570 współliniowość, 196 wykres automatycznie aktualizowany, 56 dodawanie etykiet, 52 dodawanie tabeli danych, 52 kolumnowy, 50 kombi, 48 liniowy, 49 miniaturowy, 63 przestawny, 53 punktowy, 56, 160 z dynamicznymi elementami, 57 z osią pomocniczą, 50 wyliczanie przychodu, 30 wyznaczanie drugiej głównej składowej, 503 głównych składowych od trzeciej do szóstej, 505

#### **Z**

zależność nieliniowa, 186 zarządzanie przychodem, 144 zasada 80/20, 31 zasada kopernikańska, 403 F, 404 MAX, 404 MIN, 404 NOW, 404 P, 404 zbiór produktów, 248 zbiór, 598 zmienna fikcyjna, 181 niezależna, 159, 179, 186 o rozkładzie dwumianowym, 478 zależna, 159, 186 zysk połowa drogi do ustabilizowanego zysku, 307 ustabilizowany, 307 w pierwszym okresie, 307 zmienność, 174, 189

#### **Z**

życiowa wartość klienta, 303

## PROGRAM PARTNERSKI **GRUPY HELION -**

1. ZAREJESTRUJ SIĘ<br>2. PREZENTUJ KSIĄŻKI

Zmień swoją stronę WWW w działający bankomat!

Dowiedz się więcej i dołącz już dzisiaj! http://program-partnerski.helion.pl

![](_page_40_Picture_4.jpeg)

### Wyrafinowane analizy biznesowe? Potrzebujesz tylko Excela!

Specjaliści w dziedzinie marketingu coraz częściej sięgają po wyrafinowane metody analizy. Obecnie firmy są zalewane ogromna ilością danych - skorzystanie z płynącej z nich wiedzy jest znakomitą szansą na poprawe kondycji przedsiębiorstwa. W tym celu trzeba dane zebrać, przetworzyć i poddać analizie. Potrzebne więc są narzedzia, najlepiej proste w użytkowaniu i powszechnie znane. Takim właśnie narzedziem jest arkusz kalkulacyjny MS Excel — poteżna i wszechstronna aplikacja, dzięki której nawet bez specjalistycznej wiedzy można wykonać profesjonalną analizę marketingową i zdobyć mnóstwo przydatnych informacji.

Ta książka powstała na bazie autorskiego kursu analizy marketingowej dla słuchaczy studiów MBA. Pokazuje, jak wykorzystywać Excela do modelowania danych i pozyskiwania wiedzy niezbędnej do kreowania skutecznego marketingu w firmie. Niemal wszystkie pojęcia wyjaśniono na przykładach, a sposób wykonania ćwiczeń pokazano krok po kroku. Do książki dołączono pliki z danymi i rozwiązaniami zadań. Dowiesz się, jak przetwarzać dane za pomocą wykresów, wyznaczać krzywe popytu, prowadzić analizę skupień w segmentach rynku oraz tworzyć indywidualne modele danych i prognozować wpływ akcji marketingowych na wzrost sprzedaży. Oznacza to, że aby zdobyć umiejętności analizy marketingowej, potrzebujesz tylko tego podręcznika i Excela!

#### W tej książce między innymi:

- · analiza danych marketingowych
- · opracowywanie strategii najbardziej zyskownych wycen
- · wykorzystywanie narzędzi prognostycznych
- · analiza łączona i analiza wyborów dyskretnych
- · pomiar skuteczności wydatków na reklamę
- · analiza danych z mediów społecznościowych

Wayne L. Winston jest utytułowanym i wielokrotnie nagradzanym wykładowcą akademickim z ogromnym doświadczeniem. Napisał 25 artykułów i kilkanaście książek. Wykładał modelowanie danych za pomocą Excela, a także doradzał wielu różnym instytucjom, między innymi US Army, US Navy, Broadcom, Cisco, Intel, Pfizer, Eli Lilly, Ford, GM, PWC, Microsoft, IAC, Deloitte Consulting, Booz Allen Hamilton, QAS, eBay, Dallas Mavericks i New York Knicks

### **one**press

![](_page_41_Picture_13.jpeg)

![](_page_41_Picture_14.jpeg)